# EP-ZX370Y EP-ZX370Y A Mendocino**®** Socket 370

## Processor based AGP mainboard (100/66MHz)

#### **TRADEMARK**

All products and company names are trademarks or registered trademarks of their respective holders. *These specifications are subject to change without notice.*

> *Manual Revision 1.0 February 9, 1999*

#### Technical Support Services

If you need additional information, help during installation or normal use of this product, please contact your retailer. If your retailer can not help, you may E-Mail us with any questions at the following address tech@epox.com

Record your serial number before installing your EP-ZX370Y mainboard. (the serial number is located near the ISA slots at the edge of the board)

#### *EPoX EP-ZX370Y serial number:*

\_\_\_\_\_\_\_\_\_\_\_\_\_\_\_\_\_\_\_\_\_\_\_\_\_\_

#### BIOS Upgrades

Please use either our Web Site for current BIOS Upgrades.

#### **Internet Access**

http://www.epox.com sales@epox.com tech@epox.com

### *Thank you for using EPoX mainboards!*

© Copyright 1997 EPoX Computer Company. All rights reserved.

### User Notice

No part of this product, including the product and software may be reproduced, transmitted, transcribed, stored in a retrieval system, or translated into any language in any form by any means without the express written permission of EPoX Computer Company (hereinafter referred to as EPoX) except documentation kept by the purchaser for backup purposes.

EPoX provides this manual "as is" without warranty of any kind, either express or implied, including but not limited to the implied warranties or conditions of merchantability or fitness for a particular purpose. In no event shall EPoX be liable for any loss or profits, loss of business, loss of use or data, interruption of business or for indirect, special incidental, or consequential damages of any kind, even if EPoX has been advised of the possibility of such damages arising from any defect or error in the manual or product. EPoX may review this manual from time to time without notice. For updated BIOS, drivers, or product release information you may visit EPoX's home page at: http://www.epox.com

Products mentioned in this manual are mentioned for identification purposes only. Product names appearing in this manual may or may not be registered trademarks or copyrights of their respective companies.

#### **The product name and revision number are both printed on the mainboard itself.**

#### **Handling Procedures**

**Static electricity can severely damage your equipment**. Handle the EP-ZX370Y and any other device in your system with care and avoid unneccessary contact with system components on the mainboard.

Always work on an antistatic surface to avoid possible damage to the motherboard from static discharge.

We assume no responsibility for any damage to the EP-ZX370Y mainboard that results from failure to follow installation instructions or failure to observe safety precautions.

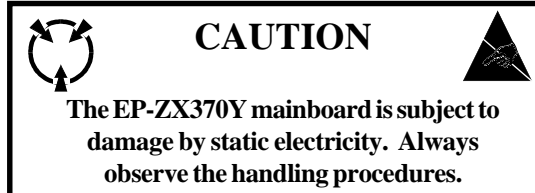

### Table of Contents

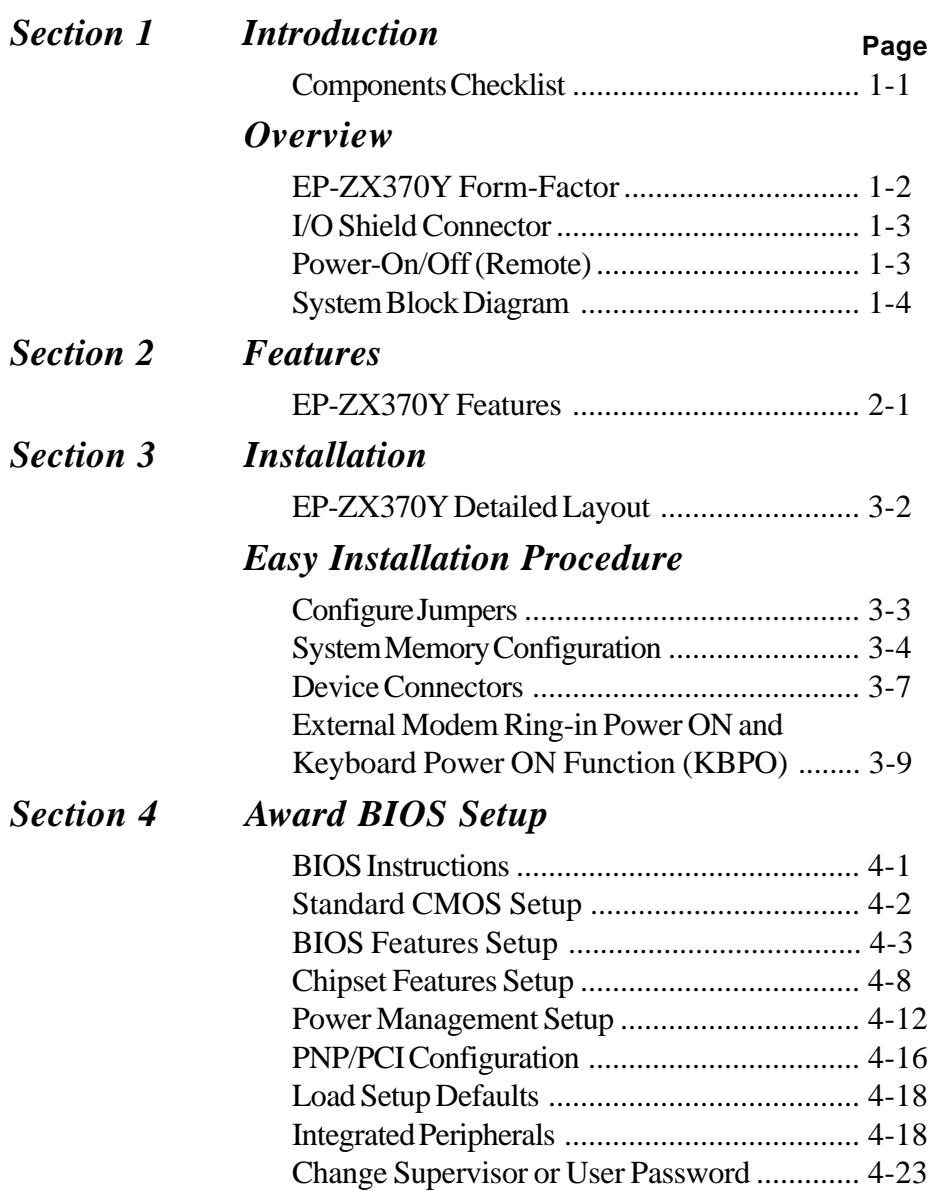

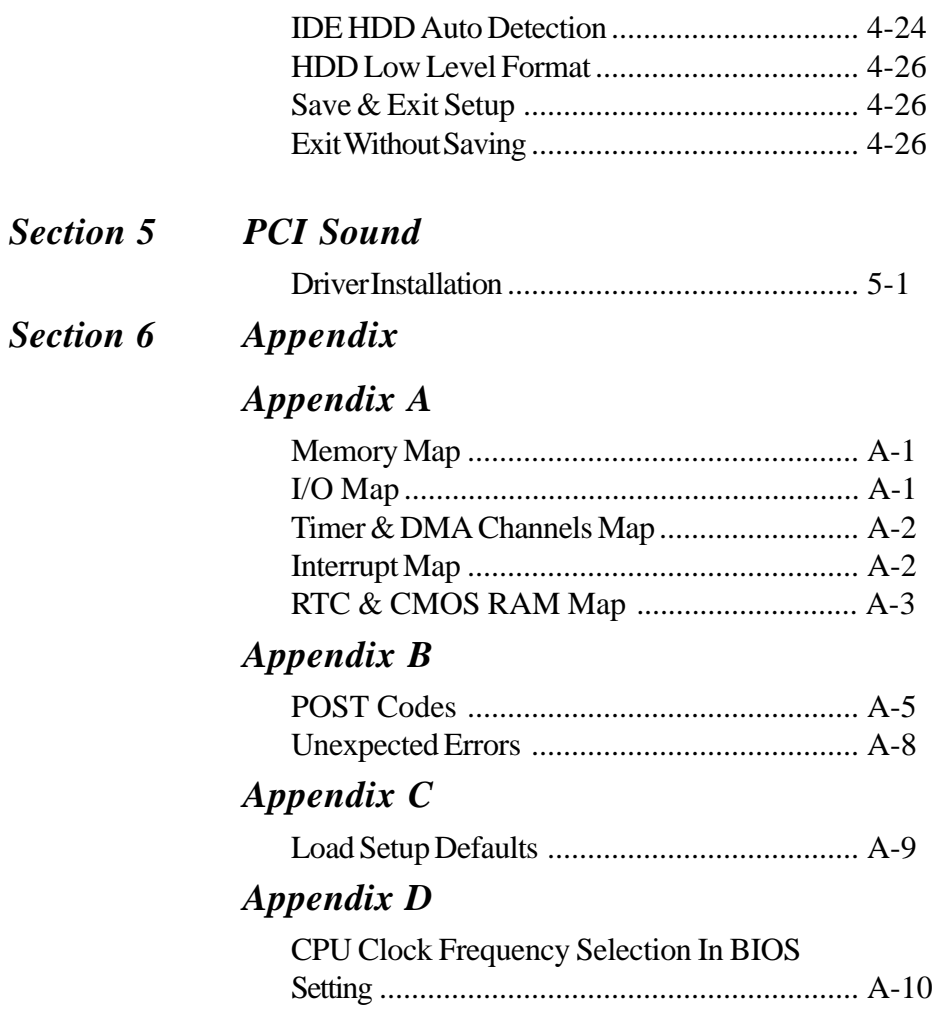

### Section 1 INTRODUCTION

#### Components Checklist

- ü A. (1) EP-ZX370Y mainboard
- B. (1) EP-ZX370Y user's manual
- C. (1) Floppy ribbon cable
- D. (1) Hard drive ribbon cables
	- E. (1) PS/2 to AT keyboard connector adapter (optional)
		- $F \t(1)$  Bus master drivers
			- (1) USDM
			- (1) PCI Sound drivers

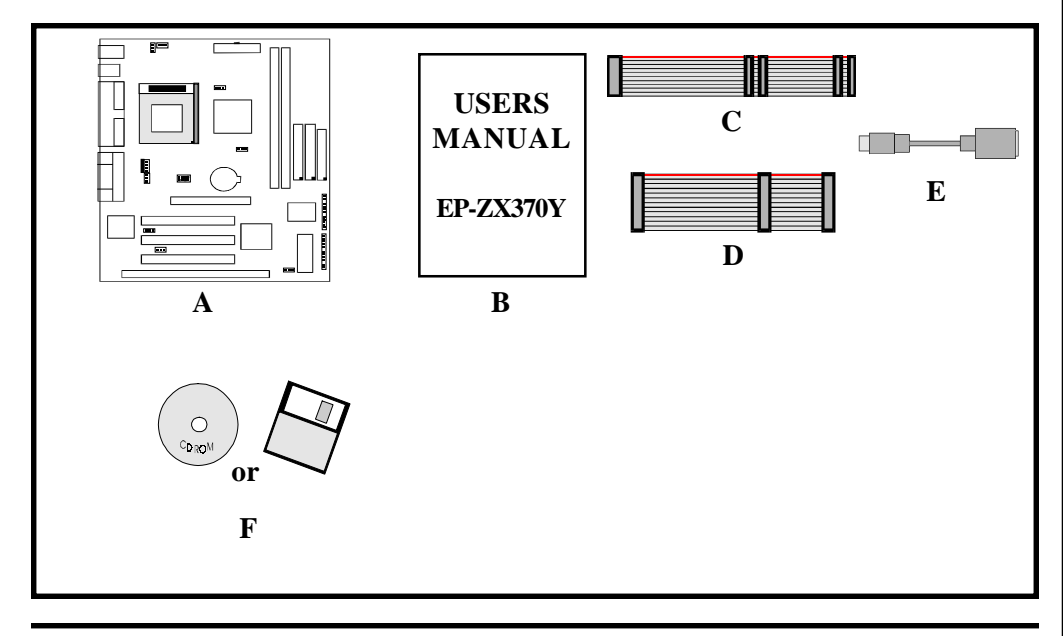

#### EP-ZX370Y Form-Factor

The EP-ZX370Y is designed with MicroATX form factor - the new industry standard of chassis. The MicroATX form factor is essentially a Baby-AT baseboard rotated 90 degrees within the chassis enclosure and a new mounting configuration for the power supply. With these changes the processor is relocated away from the expansion slots, allowing them all to hold full length add-in cards. MicroATX defines a double height aperture to the rear of the chassis which can be used to host a wide range of onboard I/O. Only the size and position of this aperture is defined, allowing PC manufacturers to add new I/O features (e.g.; TV input, TV output, joystick, modem, LAN, etc.) to systems. This will help systems integrators differentiate their products in the marketplace, and better meet your needs.

- Smaller size promotes a smaller system size.
- I/O shield does not need to be retooled in an ATX 2.01 or later. Mainboard could be used in an ATX 2.01-compliant.
- A smaller power supply cam be used. High integration on mainboard reduces the system costs.

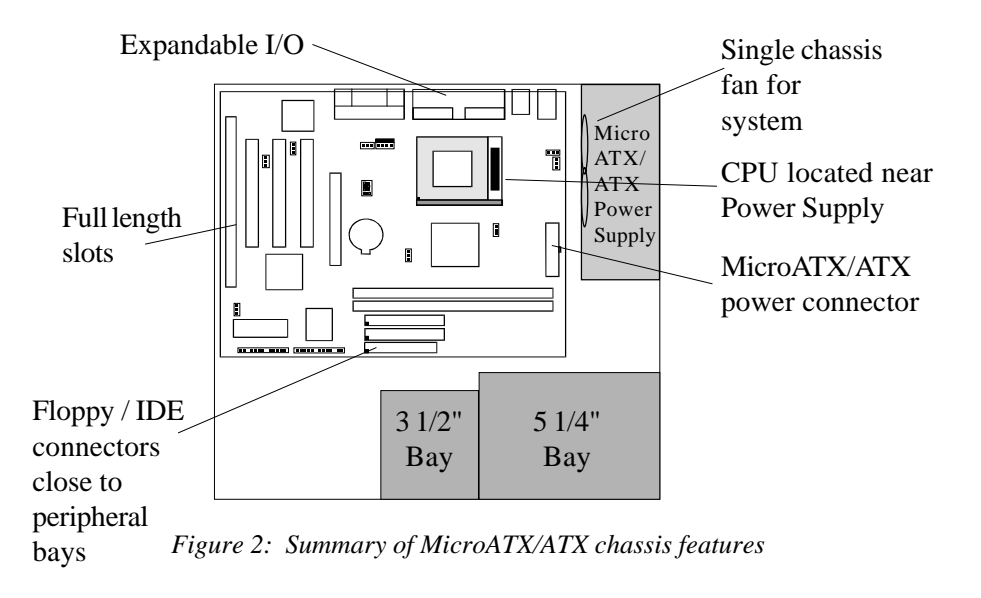

#### I/O Shield Connector

**The EP-ZX370Y** is equipped with an I/O back panel. Please use the appropriate I/ O shield (figure 3). *parallel port Joystick/Midi port*

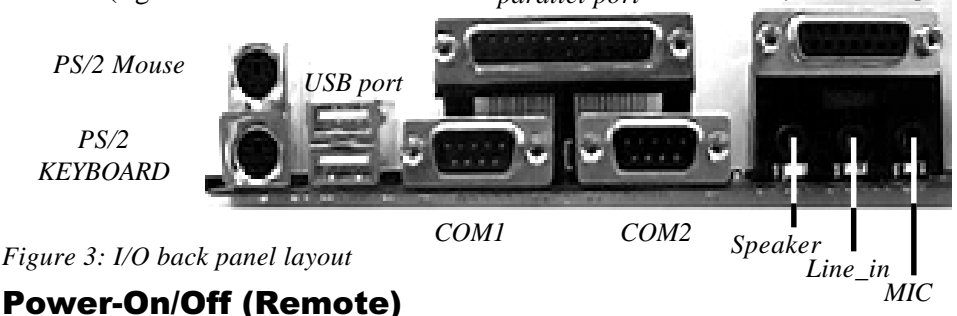

**The EP-ZX370Y** has a single 20-pin connector for MicroATX power supplies. For MicroATX/ATX power supplies that support the **Remote On/Off** feature, this should be connected to the systems front panel for system Power On/Off button. The systems power On/Off button should be a momentary button that is normally open.

**The EP-ZX370Y** has been designed with "Soft Off" functions. You can turn Off the system from one of two sources: The first is the front panel Power On/Off the button, and the other is the "Soft Off" function (coming from the EP-ZX370Y's onboard circuit controller) that can be controlled by the operating system. Windows 95/98 will control this when the user clicks that they are ready to Shutdown the system.

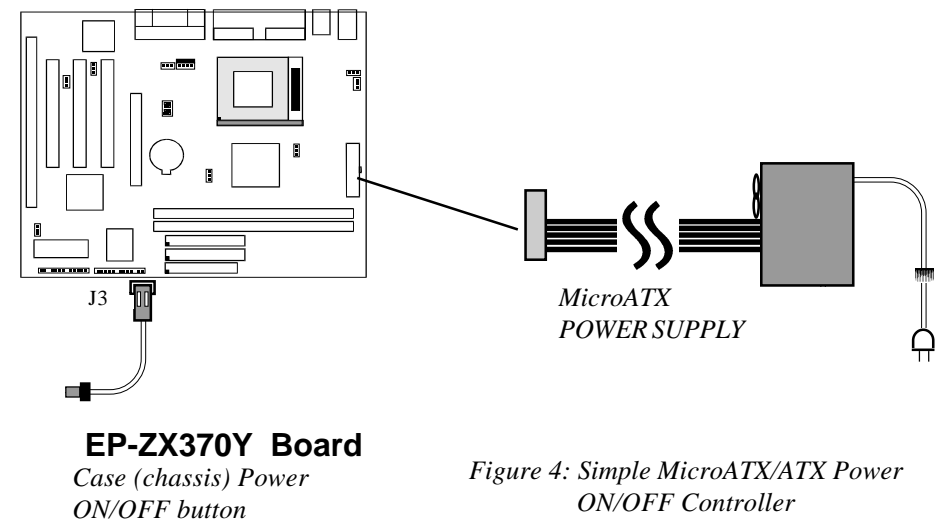

#### System Block Diagram

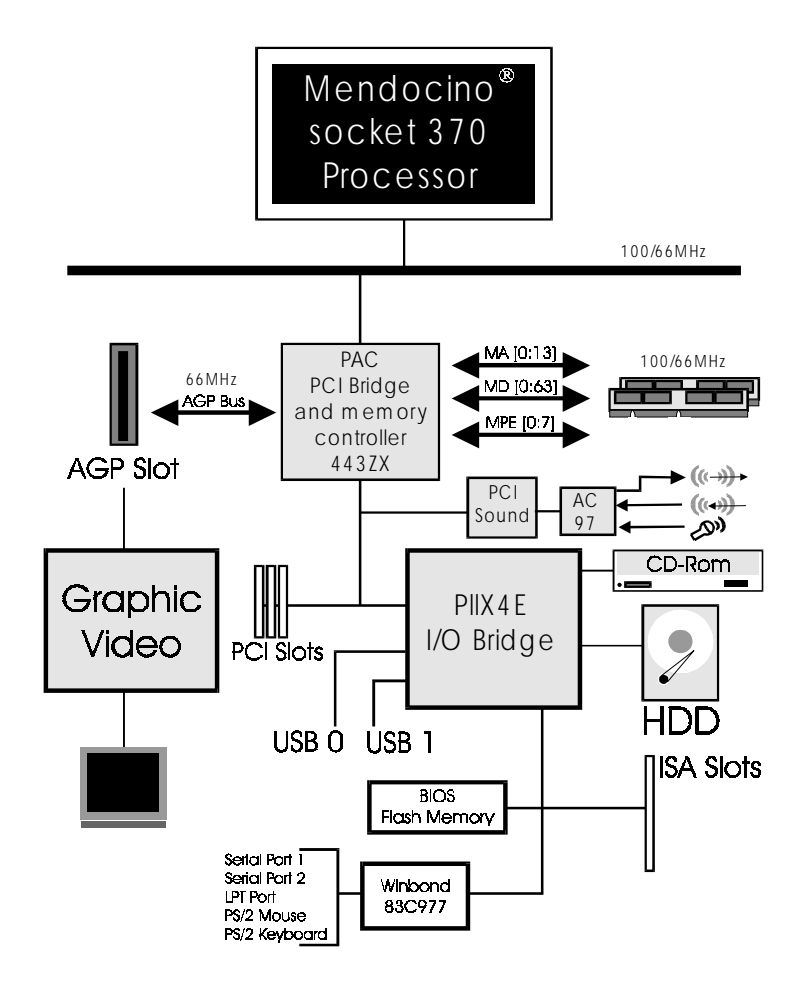

*Figure 5: System Block Diagram*

### Section 2 FEATURES

#### EP-ZX370Y Features:

- EP-ZX370Y is based on the Mendocino<sup>®</sup> Processor operating at 300  $\sim$ 433MHz (66MHz) on PPGA 370 socket. The board is configured by a Jumper to match your CPU clock speed.
- Designed with Intel's 82443 ZX AGPset.
- Supports up to 256 Mega of DRAM (minimum of 16 MB) on board, You can use 168-pin DIMM x 2. It will automatically detect Extended Data Output (EDO) DRAM or Synchronous DRAM memory (SDRAM) at 66MHz (please see Section 3-2).
- EP-ZX370Y will not support Error Checking and Correcting (ECC) when using paritys DRAM memory modules. No Reqistered DIMM Support.
- Supports (1) 16 bit ISA slots, (3) 32 bit PCI slots, (1) AGP slot and provides (2) independent high performance PCI IDE interfaces capable of supporting PIO Mode 3/4 and Ultra DMA 33 devices. The EP-ZX370Y supports (3) PCI Bus Master slots and a jumperless PCI INT# control scheme which reduces configuration confusion when plugging in PCI card(s).
- Supports ATAPI (e.g. CD-ROM) devices on both Primary and Secondary IDE interfaces.
- Designed with Winbond W83977EF Multi I/O: (1) floppy port, (1) parallel port (EPP, ECP), and (2) serial ports (16550 Fast UART). Note: Japanese "Floppy 3 mode" is also supported
- Includes a PS/2 mouse connector.
- Allows use of a PS/2 keyboard.
- Features Award Plug & Play BIOS. With Flash Memory you can always upgrade to the current BIOS as they are released. (http://www.epox.com please visit our Technical Support section for the latest updates)
- EP-ZX370Y utilizes a Lithium battery which provides environmental protec

tion and longer battery life.

- Supports the Universal Serial Bus (USB) connector. The onboard PIIX4E chip provides the means for connecting PC peripherals such as; keyboards, joysticks, telephones, and modems.
- Built-in ATX 20-pin power supply connector.
- Software power-down when using Windows<sup>®</sup> 95.
- Supports ring-in feature (remote power-on through external modem, allow system to be turned on remotely.
- Resume by Alarm Allow your system to turn on at a preselected time.
- Power Loss Recovery In the event of a power outtage your system will automatically turn itself back on without user intervention.
- Supports CPU Hardware sleep and SMM (System Management Mode).
- Supports Hot key, Any key or password Keyboard power ON function (KBPO).
- Supports USDM software to offer motherboard various status on Windows® 95/98.
- Supports the CPU and Chassis fan Auto stop in the sleep mode.
- Supports the System Power LED (PANEL) blinks in the sleep mode.
- Built-in WOL (Wake On Lan) Connector.
- Built-in YAMAHA YMF740 PCI Sound Onboard.
- Ture Full Duplex playback and Capture with different Sampling Rate.
- Maximum 32-voice XG captital Wave table
- Synthesizer including GM Compatibility.
- Supports OPL3, Sound Blaster Pro, MPU401 UART mode and Joystick function.

### Section 3 INSTALLATION

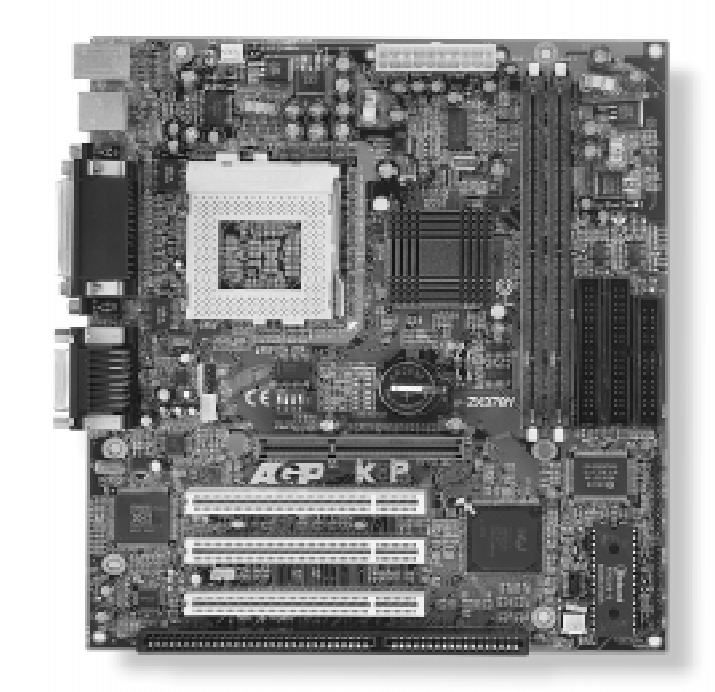

### **EP-ZX370Y Detailed Layout**

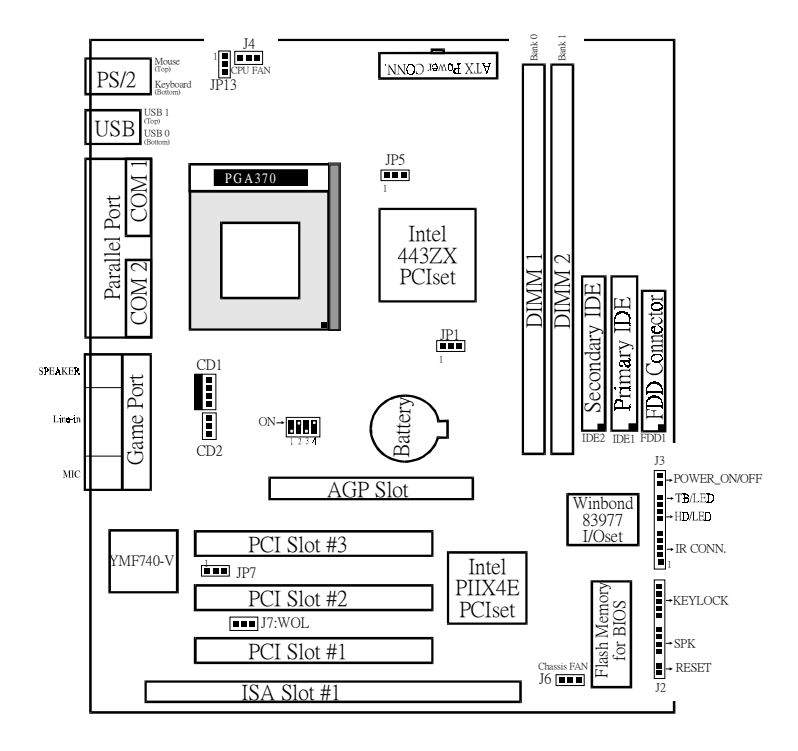

*Figure 6*

#### Easy Installation Procedure

The following must be completed before powering on your new system:

- **3-1. Configure Jumpers to match your hardware**
- **3-2. Install memory chips**
- **3-3. Device Connectors**
- **3.4 External Modem Ring-in Power ON and Keyboard Power ON Functions (KBPO)**

#### Section 3-1 Configure Jumpers

EPoX designs all motherboards with the fewest jumpers to make your installation fast and easy.

The following will describe all of the jumpers that you are required to set before moving on to step 3-2.

*Note: The jumpers as depicted as shown (Figure 6) in their correct physical orientation.*

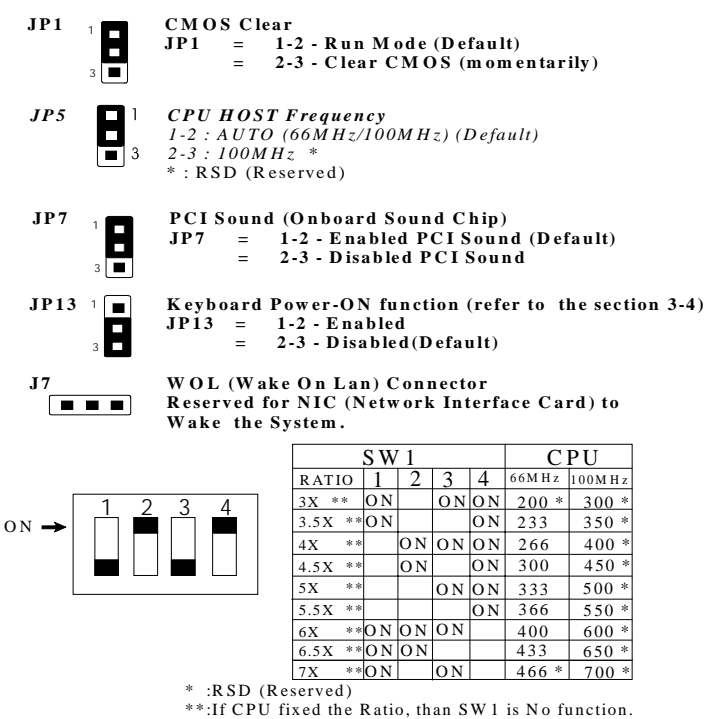

#### Section 3-2 System Memory Configuration

#### Memory Layout

The EP-ZX370Y supports (2) 168-pin DIMMs (Dual In-line Memory Module). The DIMMs can be either EDO (Extended Data Out) or SDRAM (Synchronized DRAM). The DIMMs may be installed using just one chip.

- **We recommend using SDRAM DIMM can not mixing with EDO DIMM modules.**
- The EDO DIMM only support Mendocino<sup>®</sup> PPGA370 Processor at 66MHz.
- DIMM SDRAM may be 83MHz (-12ns), 100MHz (-10ns) or 125MHz (-8ns) bus speed.
- Maximum of 2 DIMM sockets (256MB memory).
- No ECC support.
- No Registered DIMM support.

Figure 2 and Table 1 show several possible memory configurations using

```
DIMM 1 (M1 )
DIMM 2 (M2 )
Figure 2
                                                                              Bank 0 Synchronous<br>Bank 1 SDRAM or EDO<br>DIM M
```
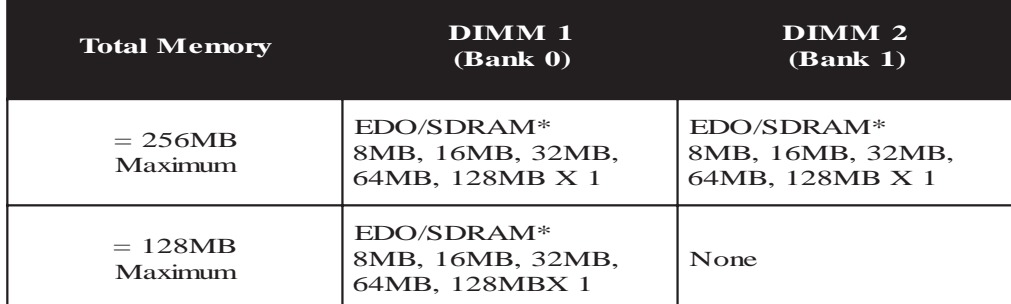

*Table 1*

 *\* SDRAM only supports 8, 16, 32, 64, 128MB DIMM modules.*

#### DIMM Module Installation

Figure 7 displays the notch marks and what they should look like on your DIMM memory module.

DIMMs have 168-pins and two notches that will match with the onboard DIMM socket. DIMM modules are installed by placing the chip firmly into the socket at a 90 degree angle and pressing straight down (figure 8) until it fits tightly into the DIMM socket (figure 9).

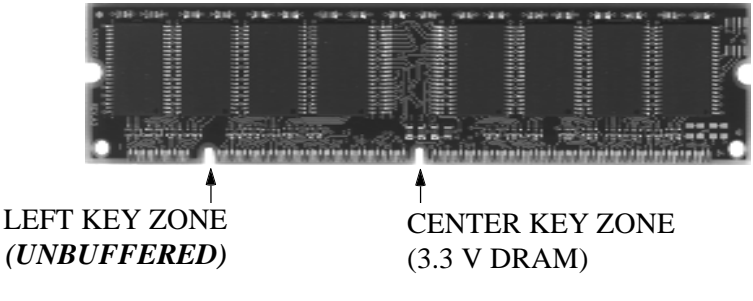

*Figure 7*

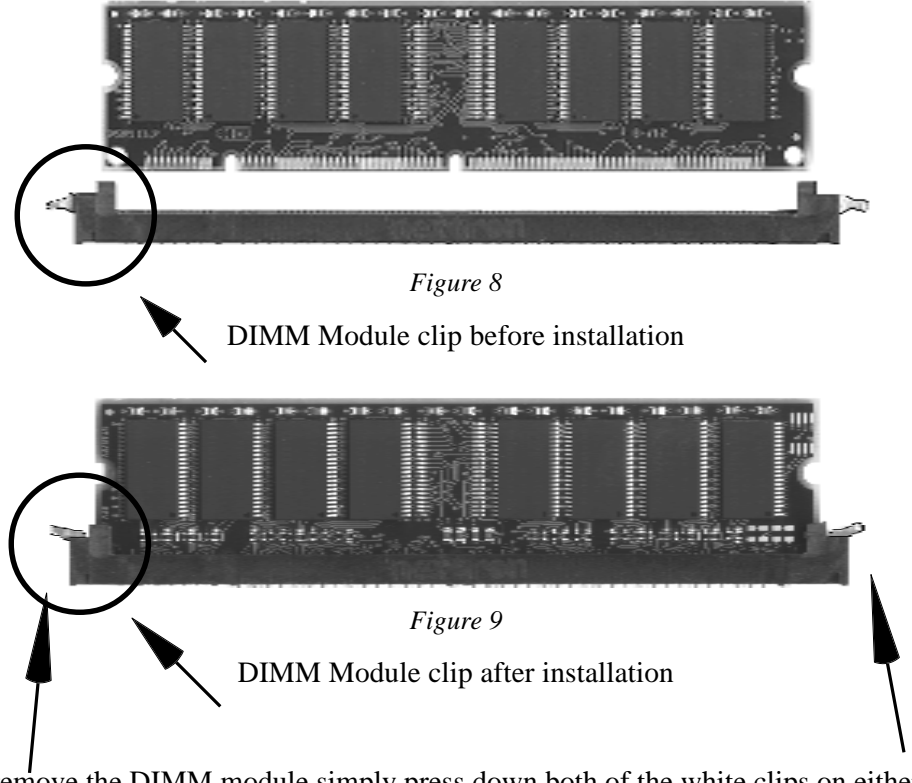

To remove the DIMM module simply press down both of the white clips on either side and the module will be released from the socket.

#### Section 3-3 Device Connectors

#### **Please install the motherboard into the chassis.**

Now that your motherboard is installed you are ready to connect all your connections (figure 14).

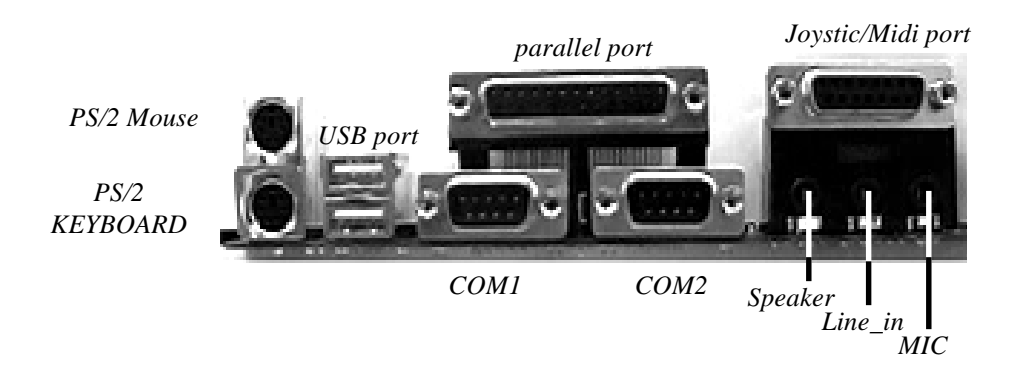

*Figure 14*

- **J4**: CPU Fan Power
	- A plug-in for the CPU Fan Power
- **J6**: Chassis Fan Power
	- A plug-in for the chassis Fan Power
- **J7**: WOL (Wake On Lan) Connector
- **PW2**: ATX Power Connector
	- 20-pin power connector
- **J2,J3**:Chassis Panel Connector
	- Keylock, Speaker, Reset, Sleep, Turbo LED and HDD LED
- **IDE1**:Primary IDE Connector
- **IDE2**:Secondary IDE Connector
- **FDD1**:Floppy Controller Connector

#### Section 3-3 Device Connectors (continued)

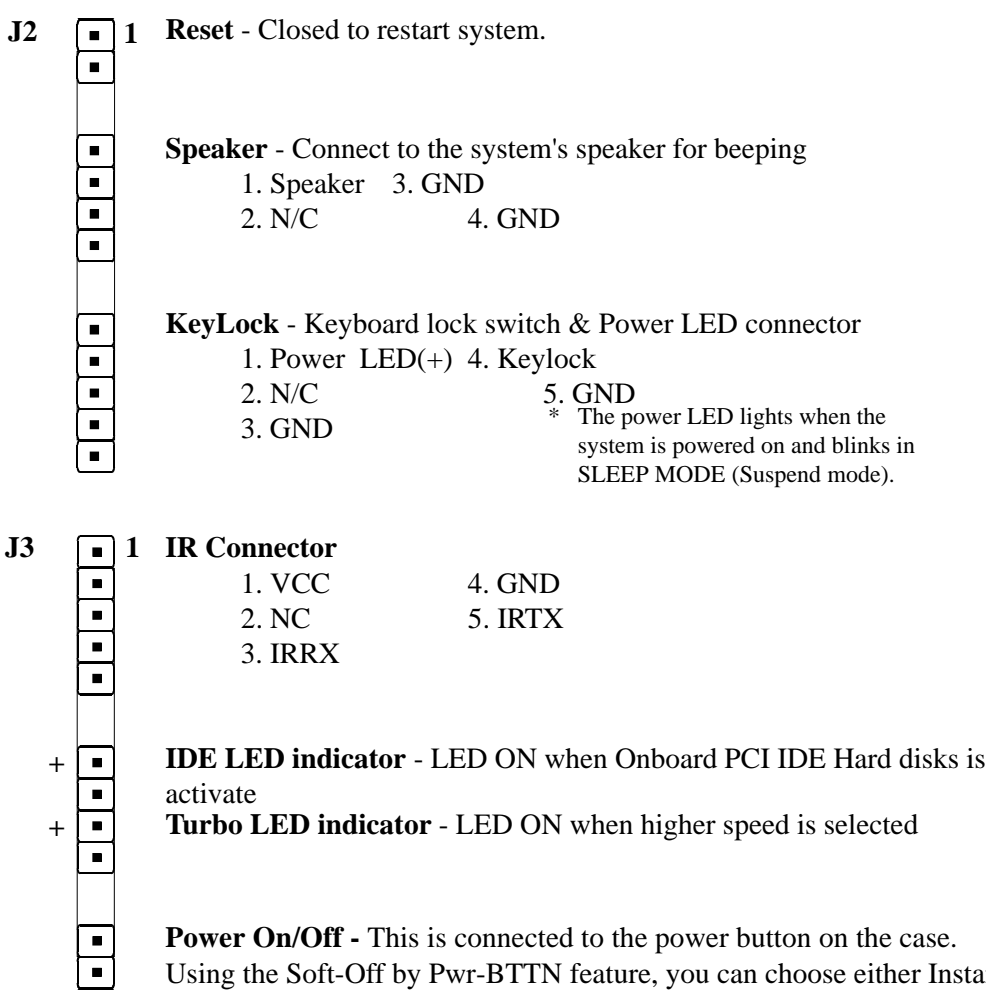

Using the Soft-Off by Pwr-BTTN feature, you can choose either Instant Off (turns system off immediatly), or 4 sec delay (you need to hold the button down for 4 seconds before the system turns off). When the system is in 4 sec delay mode, there is a special feature to make the system to go into suspend mode when the button is pressed momentarily.

#### Section 3-4 External Modem Ring-in Power ON and Keyboard Power ON Functions (KBPO)

On the basis of bounded functions in I/O chipset, the two serial ports are able to support the External Modem Ring-in Power ON function. Once users connect the external modem to COM1 or COM2, the EP-ZX370Y mainboard allows users to turn on their system through the remote and host's dial-up control.

#### **Exclusive Keyboard Power ON Function**

To innovate a unique feature to benefit users, we devoted the easiest and most convenient way to turn on your system based on the the ATX power supply.

How to work with it

**Step 1:**Please check JP13 at the position 1-2 after you finished the system installation.

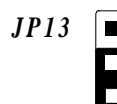

*JP13*  $\boxed{\blacksquare}$  *Keyboard Power-ON Function Selection 1-2 : Enabled 2-3 : D isabled (D efault)*

**Step 2:**Push the momentary switch (J3 PW-ON) to turn on your system and then push again to hold for more than 4 seconds to turn it off affter counting memory as soon as you turn it on.

**Step 3:**You can enjoy the Keyboard Power ON function (KBPO) by *pressing any 1 key, Hot key (Ctrl-F1, F2.....F12), Password (A maximum of 5 characters can be entered.) and BUTTON only to turn on your system. Please refer to the BIOS Integrated peripherals setup for detail (Page 4-20). The BIOS Default is keyboard Hot key <Ctrl> - <F1> to turn on the system*. Your system will be turned on automatically, after releasing the keys. To power off you system, you can use the Soft-OFF function under Windows 95.

#### **Notes:**

- 1.Intel ATX version 2.0 specification has recommended you use the power supply with 0.72A(720mA) in 5.0VSB. With our EP-ZX370Y mainboard, the 5.0VSB standby power only has to be  $> = 0.1A$
- *(100mA)* then you can enjoy this unique benefit. However, the ATX power supply which is  $< 0.1$  (100mA) is still applicable to your system by placed JP13 at the position 2-3 to disable this feature.

### Section 4 AWARD BIOS SETUP

### BIOS Instructions

Award's ROM BIOS provides a built-in Setup program which allows user to modify the basic system configuration and hardware parameters. The modified data will be stored in a battery-backed CMOS, so that data will be retained even when the power is turned off. In general, the information saved in the CMOS RAM will stay unchanged unless there is a configuration change in the system, such as hard drive replacement or a device is added.

It is possible for the CMOS battery to fail, this will cause data loss in the CMOS only. If this does happen you will need to reconfigure your BIOS settings.

#### **To enter the Setup Program :**

Power on the computer and press the <Del> key immediately, this will bring you into the BIOS CMOS SETUP UTILITY.

 $POM PCI / IR A PIOS / 2A60V PAO$ 

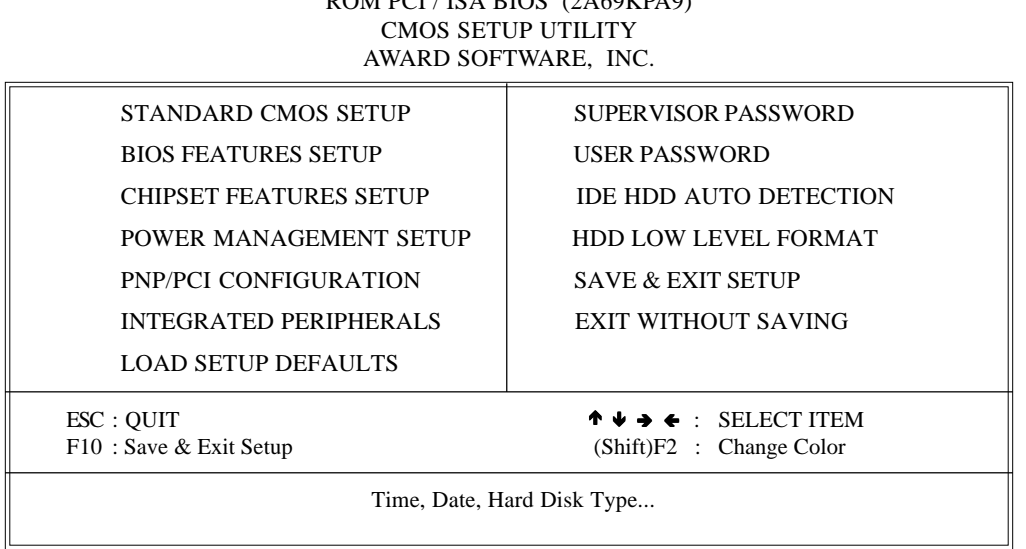

*Figure 1: CMOS Setup Utility*

The menu displays all the major selection items. Select the item you need to reconfigure. The selection is made by moving the cursor (press any direction key ) to the item and pressing the 'Enter' key. An on-line help message is displayed at the bottom of the screen as the cursor is moved to various items which provides a better understanding of each function. When a selection is made, the menu of the selected item will appear so that the user can modify associated configuration parameters.

### 4-1 Standard CMOS Setup

Choose "Standard CMOS Setup" in the CMOS SETUP UTILITY Menu (Figure 2). The Standard CMOS Setup allows the user to configure system settings such as the current date and time, type of hard disk drive installed, floppy drive type, and display type. Memory size is auto-detected by the BIOS and displayed for your reference. When a field is highlighted (use direction keys to move the cursor and the  $\leq$ Enter $>$ key to select), the entries in the field can be changed by pressing the <PgDn> or the  $<$ PgUp $>$  key.

> ROM PCI/ISA BIOS(2A69KPA9) STANDARD CMOS SETUP AWARD SOFTWARE, INC.

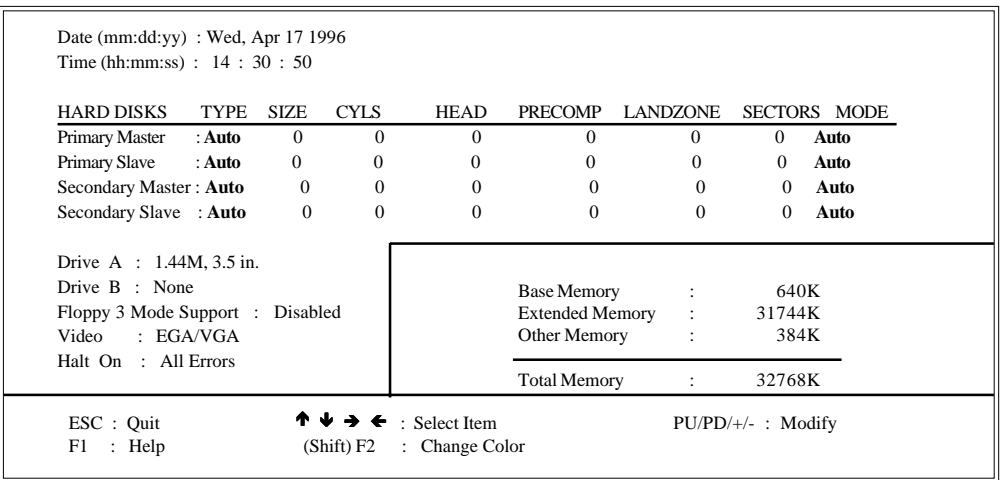

*Figure 2: Standard CMOS Setup*

*NOTE: If the hard disk Primary Master/Slave and Secondary Master/Slave are set to Auto, then the hard disk size and model will be auto-detected.*

*NOTE: The "Halt On:" field is used to determine when to halt the system by the BIOS if an error occurs.*

*NOTE: Floppy 3 Mode support is a mode used to support a special 3.5" drive used in Japan. This is a 3.5" disk that stores only 1.2 MB, the default setting for this is disabled.*

#### 4-2 BIOS Features Setup

Selecting the "BIOS FEATURES SETUP" option in the CMOS SETUP UTILITY menu allows users to change system related parameters in the displayed menu. This menu shows all of the manufacturer's default values for the EP-ZX370Y.

> ROM PCI/ISA BIOS(2A69KPA9) BIOS FEATURES SETUP

Pressing the [F1] key will display a help message for the selected item.

|                                                                                                    |                                                                                                    | AWARD SOFTWARE, INC.                                                                                 |                                                                    |                                    |                                                                                               |
|----------------------------------------------------------------------------------------------------|----------------------------------------------------------------------------------------------------|----------------------------------------------------------------------------------------------------|--------------------------------------------------------------------|------------------------------------|-----------------------------------------------------------------------------------------------|
| Virus Warning<br>CPU Internal Cache<br>External Cache<br><b>Ouick Power On Self Test</b><br><b>Boot Sequence</b><br>Swap Floppy Drive<br>Boot Up Floppy Seek<br><b>Boot Up NumLock Status</b><br>Boot UP System Speed<br>Gate A20 option<br><b>Typematic Rate Setting</b><br>Typematic Rate (Chars/Sec)<br>Type matic Delay (Msec) | : Disabled<br>: Enabled<br>: Enabled<br>: Enabled<br>: A, C, SCSI<br>: Disabled<br>: Enabled<br>: On<br>$:$ High<br>: Fast<br>: Disabled<br>:6<br>: 250 | Video BIOS<br>C8000-CBFFF<br>CC000-CFFFF<br>D0000-D3FFF<br>D4000-D7FFF<br>D8000-DBFFF<br>DC000-DFFFF | Shadow<br>Shadow<br>Shadow<br>Shadow<br>Shadow<br>Shadow<br>Shadow |                                    | : Enabled<br>: Disabled<br>: Disabled<br>: Disabled<br>: Disabled<br>: Disabled<br>: Disabled |
| Security Option<br>PCI/VGA Palette Snoop<br>Assign IRO For VGA<br>OS Select For DRAM > 64MB<br>Report NO FDD For Win 95                                                                                                    | $:$ Setup<br>: Disabled<br>: Enabled<br>: Non- $OS2$<br>: NO                                                                                            | Esc : Quit<br>F1<br>: Help<br>: Old Values<br>F5<br>F7<br>: Load Setup Defaults                      |                                                                    | $PU/PD/+/-$ : Modify<br>(Shift) F2 | $\uparrow \uparrow \rightarrow \leftarrow$ : Select Item<br>: Color                           |

*Figure 3: BIOS Features Setup*

**Virus Warning**:During and after the system boots up, any attempt to write to the boot sector or partition table of the hard disk drive will halt the system and an error message will appear.

You should then run an anti-virus program to locate the virus. Keep in mind that this feature protects only the boot sector, not the entire hard drive. The default value is Disabled.

*Enabled: Activates automatically when the system boots up causing a warning message to appear when anything attempts to access the boot sector.*

*Disabled: No warning message will appear when anything attempts to access the boot sector.*

*Note: Many disk diagnostic programs that access the boot sector table can trigger the virus warning message. If you plan to run such a program, we recommend that you first disable the virus warning.*

**CPU Internal Cache**: This controls the status of the processor's internal cache area.

The default is Enabled.

*Enabled: This activates the processor's internal cache thereby increasing performance. Disabled: This deactivates the processor's internal cache thereby lowering performance.*

**External (L2) Cache:** This controls the status of the external (L2) cache area. The default is Enabled.

*Enabled: This activates the motherboard's L2 cache thereby increasing performance. Disabled: This deactivates the motherboard's L2 cache thereby lowering performance.*

**Quick Power On Self Test**: This category speeds up the Power On Self Test (POST).

The default is Enabled.

*Enabled: This setting will shorten or skip of the items checked during POST. Disabled: Normal POST.*

**Boot Sequence**: This category determines which drive is searched first by the O/S (Operating System). The default is A,C,SCSI.

*The following is your list of options: [A, C, SCSI] - [C, A, SCSI] - [C, CD-ROM, A] - [CD-ROM, C, A] [D, A,CD-ROM],[E, A, CD-ROM] - [F, A, CD-ROM] - [SCSI, A, C] [SCSI C, A] - [C Only]*

**Swap Floppy Drive**: This will swap your physical drive letters A & B if you are using two floppy disks. The default is Disabled.

*Enabled: Floppy A & B will be swapped under the O/S. Disabled: Floppy A & B will be not swapped.*

**Boot Up Floppy Seek**: During Power-On-Self-Test (POST), BIOS will determine if the floppy disk drive installed is 40 or 80 tracks. Only 360K type is 40 tracks while 760K, 1.2MB and 1.44MB are all 80 tracks.

The default is Enabled.

*Enabled: The BIOS will search the floppy disk drive to determine if it is 40 or 80 tracks. Disabled: The BIOS will not search for the type of floppy disk drive by track number.*

*NOTE: BIOS can not tell the difference between 720K, 1.2MB and 1. 44MB drive types as they are all 80 tracks.*

**Boot Up NumLock Status**: This controls the state of the NumLock key when the system boots.

The default is On.

*On: The keypad acts as a 10-key pad. Off: The keypad acts like the cursor keys.*

**Boot UP System Speed**: This controls the initial system speed of the computer. The default is High.

*High: This setting sets the computer into normal operation mode. Low: This setting sets the computer into a slower operating mode. Some add-in peripherals or old software may require this setting. Using CTRL+ALT+(+) will switch you back into high speed mode.*

**Gate A20 Option**: This refers to the way the system addresses memory above 1MB (extended memory). The default is Fast.

*Normal: The A20 signal is controlled by the keyboard controller or chipset hardware. Fast: The A20 signal is controlled by Port 92 or chipset specific method.*

**Typematic Rate Setting**: This determines the keystrokes repeat rate. The default is Disabled.

*Enabled: Allows typematic rate and typematic delay programming. Disabled: The typematic rate and typematic delay will be controlled by the keyboard controller in your system.*

**Typematic Rate (Chars/Sec)**: This is the number of characters that will be repeated by a keyboard press. The default is 6.

*: 6 characters per second. 8: 8 characters per second. : 10 characters per second. 12: 12 characters per second. : 15 characters per second. 20: 20 characters per second. : 24 characters per second. 30: 30 characters per second.*

**Typematic Delay (msec)**: This setting controls the time between the first and the second character displayed by typematic auto-repeat. The default is 250.

*: 250 msec. : 500 msec. : 750 msec. : 1000 msec.*

**Security Option**: This category allows you to limit access to the System and Setup, or just to Setup.

The default is Setup.

*System: The system will not boot and the access to Setup will be denied if the correct password is not entered at the prompt. Setup: The system will boot; but the access to Setup will be denied if the incorrect password is not entered at the prompt.*

**PCI/VGA Palette Snoop**: This field controls the ability of a primary PCI VGA controller to share a common palette (When a snoop write cycles) with an ISA video card.

The default is Disabled.

*Enabled: If an ISA card is connected to a PCI VGA card via the VESA connector, and that ISA card connects to a VGA monitor, then that ISA card uses the RAMDAC of the PCI card.*

*Disabled: Disables the VGA card Palette Snoop function.*

**Assign IRQ For VGA:** This option allows BIOS to assign IRQ for VGA device

*Enabled: The system was assigned IRQ for VGA Card. Disabled: The system was not assigned IRQ for VGA Card.*

**OS Select For DRAM > 64MB**: Some operating systems require special handling. Use this option only if your system has greater than 64MB of memory. The default is Non-OS2.

*OS2: Select this if you are running the OS/2 operating system with greater than 64MB of RAM. Non-OS2: Select this for all other operating systems and configurations.*

**Report No FDD For WIN95:** This option allows BIOS to indicate whether WIN95 is with FDD or not. The Default value is NO.

*NO: Report No FDD for WIN95. YES: Report FDD for WIN95*

**Video BIOS Shadow**: This option allows video BIOS to be copied into RAM. Video Shadowing will increase the video performance of your system. The default is Enabled.

*Enabled: Video shadow is enabled. Disabled: Video shadow is disabled.*

**C8000 - CBFFF Shadow**: **CC000 - CFFFF Shadow**: **D0000 - D3FFF Shadow**: **D4000 - D7FFF Shadow**: **D8000 - DBFFF Shadow**: **DC000 - DFFFF Shadow**:

These categories determine whether ROMs from option cards will be copied into RAM. This will be in 16K byte or 32K byte units, and the size will depend on chipset of the option card.

*Enabled: Optional shadow is enabled. Disabled: Optional shadow is disabled.*

### 4-3 Chipset Features Setup

Choose the "CHIPSET FEATURES SETUP" in the CMOS SETUP UTILITY menu to display following menu.

#### ROM PCI/ISA BIOS(2A59IPAB) CHIPSET FEATURES SETUP AWARD SOFTWARE, INC.

| Auto Configuration            | : Enabled   |                              | Auto Detect DIMM/PCI Clk          |                       | : Enabled                 |  |
|-------------------------------|-------------|------------------------------|-----------------------------------|-----------------------|---------------------------|--|
| <b>EDO DRAM Timing</b>        | : 60ns      |                              | Spread Spectrum Modulated         |                       | : Enabled                 |  |
|                               |             |                              | <b>CPU Warning Temperature</b>    |                       | :60C/140F                 |  |
| EDO CASx# MA wait state       | $\cdot$ 2   |                              | Current cpu Temperature           |                       | :31C/87F                  |  |
| <b>EDO RAS Wait State</b>     | $\cdot$ 2   | Current System Temp          |                                   |                       | : $31C/87F$               |  |
| <b>SDRAM CAS LATENCY Time</b> | :3          |                              | Current PWR SUP FAN Speed         | $: 0$ RPM             |                           |  |
| DRAM Data Integrity Mode      | : $Non-ECC$ |                              | <b>Current CPU FAN Speed</b>      | : 5578 RPM            |                           |  |
| <b>System BIOS Cacheable</b>  | : Enabled   |                              | <b>Current Chiassis FAN Speed</b> |                       | $: 0$ RPM                 |  |
| Video BIOS Cacheable          | : Enabled   | Vcore                        | : 2.08 V                          | Vtt                   | : 1.55 V                  |  |
| Video RAM Cacheable           | : Enabled   | Vio                          | : 3.36 V                          | $+5V$                 | : 5.16 V                  |  |
| 8 Bit I/O Recovery Time       | $\pm 1$     | $+12V$                       | $: 12.28 \text{ V}$               | $-12V$                | : 11.90 V                 |  |
| 16 Bit I/O Recovery Time      | :1          | $-5V$                        | : 5.20 V                          |                       |                           |  |
| Memory Hole At 15M-16M        | : Disabled  |                              |                                   |                       |                           |  |
| Passive Release               | : Enabled   |                              |                                   |                       |                           |  |
| <b>Delayed Transaction</b>    | : Disabled  |                              |                                   |                       |                           |  |
| AGP Aperture Size (MB)        | :64         |                              |                                   |                       |                           |  |
|                               |             | Esc: Ouit                    |                                   |                       | $\triangle$ : Select Item |  |
|                               |             | F1<br>: Help                 |                                   | $PU/PD/+/ -$ : Modify |                           |  |
|                               |             | F <sub>5</sub><br>Old Values |                                   | (Shift) F2            | : Color                   |  |
|                               |             | F7                           | : Load Setup Defaults             |                       |                           |  |

*Figure 4: Chipset Features Setup*

**Auto Configuration**: This selects predetermined optimal values of the chipset parameters.

The default is Enabled.

*Enabled: This enables auto-configuration and provides the option to select predefined timing modes.*

*Disabled: This allows the user to specify DRAM timing parameters.*

*Note: If you exceed the performance characteristics of memory in your system it will result in lockups, crashes and other problematic system operations.*

**EDO DRAM Speed Selection**: This value must correspond to the speed of the DRAM installed in your system.

The default is 60ns. This item is for EDO DIMM in Pentium® II processor at 66MHz only.

**EDO CASx# MA Wait State**: This allows the option to insert an additional wait state before the assertion of the first CASx# for page hit cycle. The default is 2.

*1: Inserts one wait state.*

*2: Inserts two wait states.*

**EDO RASx# Wait State**: This allows the option to insert an additional wait state before RAS# is asserted for row misses.

- *1: Inserts one wait state.*
- *2: Inserts two wait states.*

**SDRAM CAS Latency Time**: This setting defines the CAS timing parameter of the SDRAM in terms of clocks.

The default is 3.

- *2: Provides faster memory performance.*
- *3: Provides better memory compatibility.*

**System BIOS Cacheable**: This allows you to copy your BIOS code from slow ROM to fast RAM.

The default is Enabled.

*Enabled: The option will improve system performance. However, if any program writes to this memory area, a system error may result. Disabled: System BIOS non-cacheable.*

**Video BIOS Cacheable**: This option copies the video ROM BIOS to fast RAM (C0000h to C7FFFh). The default is Enabled.

*Enabled: Enables the Video BIOS Cacheable to speed up the VGA Performance. Disabled: Will not use the Video BIOS Cacheable function.*

**Video RAM Cacheable**: This option allows the CPU to cache read/writes of the video RAM.

The default is Enabled.

*Enabled: This option allows for faster video access. Disabled: Reduced video performance.*

**8 Bit I/O Recovery Time**: This function allows you to set the wait state that is added to an 8 bit ISA instruction originated by the PCI bus. The default is 3.

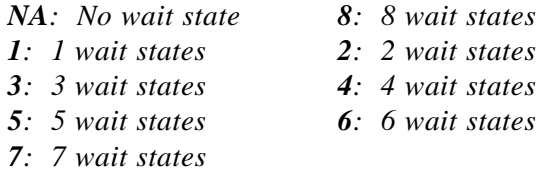

**16 Bit I/O Recovery Time**: This function allows you to set the wait state that is added to an 16 bit ISA instruction originated by the PCI bus. The default is 2.

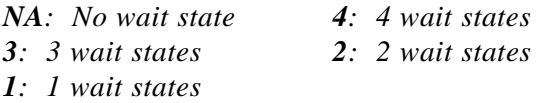

**Memory Hole at 15M-16M**: You can reserve this memory area for the use of ISA adaptor ROMs.

The default is Disabled.

*Enabled: This field enables the main memory (15~16MB) to remap to ISA BUS. Disabled: Normal Setting.*

*NOTE: If this feature is enabled you will not be able to cache this memory segment.*

**Passive Release**: This option allows access from the CPU to PCI bus to be active during passive release. Otherwise, the arbiter only accepts another PCI master access to local DRAM. The default is Enabled.

*Enabled: Enabled Disabled: Disabled* **Delayed Transaction:** This option allows the chipset to use its embedded 32-bit posted write buffer to support delay transactions cycles. The default is Disabled.

*Enabled: Select enabled to support PCI 2.1 specification. Disabled: Disabled.*

**AGP Aperture Size**: The amount of system memory that the AGP card is allowed to share.

The default is 64.

*: 4MB of systems memory accessable by the AGP card. : 8MB of systems memory accessable by the AGP card. : 16MB of systems memory accessable by the AGP card. : 32MB of systems memory accessable by the AGP card. : 64MB of systems memory accessable by the AGP card. : 128MB of systems memory accessable by the AGP card. : 256MB of systems memory accessable by the AGP card.*

**Auto Detect DIMM/PCI Clk**: Allows you to stop DIMM/PCI Clock drive when the DIMM site or PCI Slot are not plug. This item may help reduce EMI. The default is Enabled.

*Enabled: Provides unused DIMM/PCI to stop. Disabled: Provides the clock generator always driving.*

**Spread Spectrum Modulated**: Allows you to active the Spread Spectrum Modulation function for reduce EMI. (Note: When Enabled the item that performance will be impacted).

The default is Enabled.

*Enabled: Provides the Spread Spectrum function from clock generator. Disabled: NO Spread Spectrum function.*

**CPU Warning Temperature**: This is the temperature that the computer will respond to an overheating CPU. The default is Disabled.

*Enabled: Temperature is monitored on the CPU Disabled: This feature is turned off.*

**Current CPU Temperature**: This is the current temperature of the CPU.

**Current Power FAN Speed**: The current power fan speed in RPMs.

**Current CPU FAN Speed**: The current CPU fan speed in RPMs.

**Current Chassis FAN Speed**: The current chassis fan speed in RPMs.

**Vcore**: The voltage level of the CPU.

**Vtt**: The voltage level of the CPU's GTL+ Bus.

**Vio**,  $\pm$ **5V,**  $\pm$ **12V**: The voltage level of the switch power supply.

### 4-4 Power Management Setup

Choose the "POWER MANAGEMENT SETUP" in the CMOS SETUP UTILITY to display the following screen. This menu allows the user to modify the power management parameters and IRQ signals. In general, these parameters should not be changed unless it's absolutely necessary.

#### ROM PCI/ISA BIOS (2A59IPAB) POWER MANAGEMENT SETUP AWARD SOFTWARE, INC.

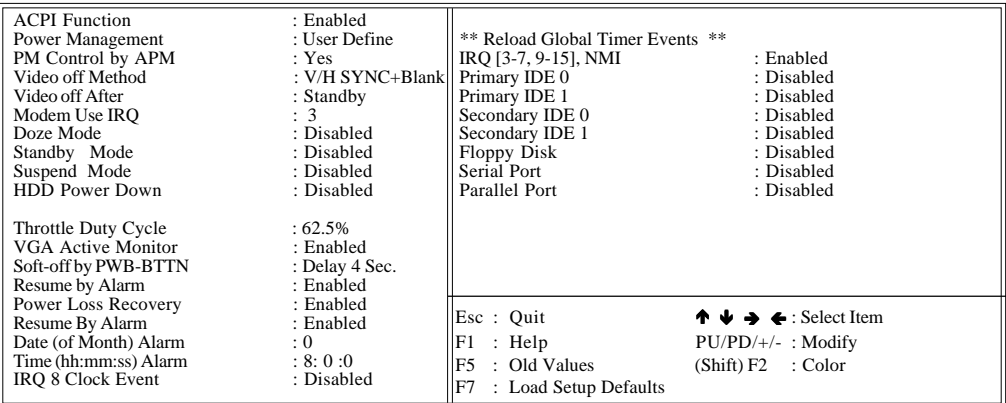

#### *Figure 5: Power Management Setup*

You can only change the content of Doze Mode, Standby Mode, and Suspend Mode when the Power Management is set to 'User Define'.

**ACPI Function**: This option allows you to select ACPI Function.

The default is Enabled.

*Enabled: Support ACPI function for new O.S Disabled: No Support ACPI function.*

**Power Management**: Use this to select your Power Management selection. The default is User define.

*Disabled: The system operates in NORMAL conditions (Non-GREEN), and the Power Management function is disabled. Max. saving: Maximum power savings. Inactivity period is 1 minute in each mode. Min. saving: Minimum power savings. Inactivity period is 1 hour in each mode. User define: Allows user to define PM Timers parameters to control power*

*saving mode.*

**PM controlled APM**: This option shows weather or not you want the Power Management to be controlled the Advanced Power Management (APM). The default is Yes.

*Yes: APM controls your PM No: APM does not control your PM*

**Video Off Method**: This option allows you to select how the video will be disabled by the power management. The default is  $V/H$  Sync + Blank

*V/H Sync + Blank: System turns off vertical and horizontal synchronization ports and writes blanks to the video buffer. DPMS: Select this option if your monitor supports the Display Power Management Signaling (DPMS) standard of the Video Electronics Standards Association (VESA). Use the software supplied for your video subsystem to select video power management values. Blank Screen: System only writes blanks to the video buffer.*

**Video Off After**: Tells you what time frame that the video will be disabled under current power management settings.

The default is Standby.

*Standby: Video powers off after time shown in standby mode setting. Doze: Video powers off after time shown in doze mode setting. Suspend: Video powers off after time shown in suspend mode setting. N/A: Video power off not controlled by power management.*

**MODEM Use IRQ**: Name the interrupt request (IRQ) line assigned to the modem (if any) on your system. Activity of the selected IRQ always awakens the system. Default is IRQ 3.

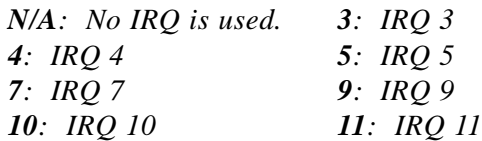

The EP-ZX370Y supports HDD Power Down, Doze and Standby power saving functions when using the Intel Pentium II Processor. The default is Disabled

**Doze Mode:** The "Doze" mode timer starts to count when no "PM events" have occurred.

**Standby Mode**: When the standby mode timer times-out, it will enter the standby mode and retain CPU at a slow working speed. The screen will be blanked out.

**Suspend Mode**: This function works only when the Pentium II Processor is installed. The timer starts to count when "System Standby" mode timer is timed out and no "PM Events" are occurring. Valid range is from 1 minute up to 1 hour.

**HDD Power Down**: HDD Standby timer can be set from 1 to 15 minute(s).

**VGA Active Monitor:** Use this option if your monitor has advanced power saving features.

The default is Enabled

*Enabled: Your monitor's power features will be included in power management. Disabled: Your monitor's power features will not be included in power management.*

**Soft-Off by PWR-BTTN**: Use this to select your soft-off function. The default is Delay 4 sec.

*Instant Off: Turns off the system instantly. Delay 4 Second : Turns off the system after a 4 second delay. If momentary press of button, the system will go into Suspend Mode. Press the power botton again to take system out of Suspend Mode.*

**Resume by Ring:** This option is used to set the remote ring in feature. This option is only available when Power Loss Recovery is Enabled. The default is Enabled.

*Enabled: The system can use remote ring-in to wake the system up. Disabled: The system cannot use remote ring in to wake the system up.*

**Power Loss Recovery:** If the power to the system is cut off, the system will turn itself back on with no user intervention.

The default is Disabled.

*Enabled: The system will power back on after a power interuption. Disabled: The system will stay off after a power interuption.*

**Resume by Alarm:** This option allows you to have the system turn on at a preset time each day or on a certain day. This option is only available when Power Loss Recovery is Enabled.

The default is Enabled.

*Enabled: The system will turn on at the preset time. Disabled: The system can not have this function.*

**Date (of month) Alarm:** This is how you set the date that the system will turn on. The default is 0.

*0: Setting this to 0 will turn the system on everyday at the preset time. 1-31: Represents the day of the month that you need the system to turn on.*

**Time (hh:mm:ss) Alarm:** This sets the time that you need the system to turn on. The deault is 08:00:00.

#### **\*\*Reload Global Timer Events \*\***

These options allow the user to reset the global power features timer if any of the enabled events occur.

**IRQ [3-7, 9-15], NMI**: The default is Enable. **Primary IDE 0:** The default is Disable. **Primary IDE 1**: The default is Disable. **Secondary IDE 0**: The default is Disable. **Secondary IDE 1**: The default is Disable. **Floppy Disk**: The default is Disable. **Serial Port**: The default is Enable. **Parallel Port**: The default is Disable.

### 4-5 PNP/PCI Configuration

The PNP/PCI configuration program is for the user to modify the PCI/ISA IRQ signals when various PCI/ISA cards are inserted in the PCI or ISA slots.

*WARNING: Conflicting IRQ's may cause the system to not find certain devices.* ROM PCI/ISA BIOS(2A69KPA9)

|                                                                                                    |                                                                                                    |                                                                                                    | PNP/PCI CONFIGURATION                                                          |                                                                                                    |  |  |  |
|----------------------------------------------------------------------------------------------------|----------------------------------------------------------------------------------------------------|----------------------------------------------------------------------------------------------------|--------------------------------------------------------------------------------|----------------------------------------------------------------------------------------------------|--|--|--|
| AWARD SOFTWARE, INC.                                                                                 |                                                                                                    |                                                                                                    |                                                                                |                                                                                                    |  |  |  |
| <b>PNP OS Installed</b>                                                                              | Resources Controlled By<br><b>Reset Configuration Data</b>                                                                          | :NO<br>: Manual<br>: Disabled                                                                                                    | PCI IDE IRO Map To<br>Primary IDE INT#<br>Secondary IDE INT#                   | : PCI-AUTO<br>: A<br>: B                                                                                    |  |  |  |
| $IRQ-3$<br>$IRQ-4$                                                                                   | assigned to<br>assigned to                                                                                                    | : Legacy ISA<br>: Legacy ISA                                                                                                    | Used MEM base addr                                                             | : N/A                                                                                                    |  |  |  |
| $IRQ-5$<br>$IRO-7$<br>$IRQ-9$<br>$IRQ-10$<br>$IRO-11$<br>$IRQ-12$<br>$IRQ-14$<br>$IRQ-15$<br>$DMA-0$ | assigned to<br>assigned to<br>assigned to<br>assigned to<br>assigned to<br>assigned to<br>assigned to<br>assigned to<br>assigned to | : PCI/ISA PnP<br>: PCI/ISA PnP<br>: PCI/ISA PnP<br>: PCI/ISA PnP<br>: PCI/ISA PnP<br>: PCI/ISA PnP<br>: PCI/ISA PnP<br>: PCI/ISA PnP<br>: PCI/ISA PnP | Assign IRO For USB                                                             | : Enabled                                                                                                   |  |  |  |
| $DMA-1$<br>$DMA-3$<br>$DMA-5$<br>$DMA-6$<br>$DMA-7$                                                  | assigned to<br>assigned to<br>assigned to<br>assigned to<br>assigned to                                                             | : PCI/ISA PnP<br>: $PCI/ISA$ $PnP$<br>: PCI/ISA PnP<br>: PCI/ISA PnP<br>: PCI/ISA PnP                                                                 | Esc: Ouit<br>: Help<br>F1<br>: Old Values<br>F5<br>F7<br>: Load Setup Defaults | $\uparrow \downarrow \rightarrow \leftarrow$ : Select Item<br>$PU/PD/+/-$ : Modify<br>(Shift) F2<br>: Color |  |  |  |

*Figure 6: PCI Configuration Setup*

**PNP OS Installed**: Do you have a PNP OS installed on your system. The default is No.

*Yes: Select if you are using a PNP OS*

*No: Select if your OS does not support PNP.*

**Resources Controlled By**: Who controlled the system PNP/PCI resources. The default is Manual.

*Manual: PNP Card's resources will be controlled manually. You can set which IRQ-X and DMA-X are assigned to PCI/ISA PNP or Legacy ISA Cards.*

*Auto: If your ISA card and PCI card are all PNP cards, BIOS will assign the interrupt resource automatically.*

**Reset Configuration Data**: This setting allows you to clear ESCD data. The default is Disabled

*Disabled: Normal Setting.*

*Enabled: If you have plugged in some Legacy cards to the system and they were recorded into ESCD (Extended System Configuration Data), you can set this field to Enabled in order to clear ESCD.*

**PCI IDE IRQ Map To:** This item allows the user to configure the system for the type of IDE hard disk controller in use. By default, the BIOS assumes that the hard drive controller is an ISA device rather than a PCI controller. If you are using a PCI controller, then you will need to change this to specify which PCI slot has the controller and which PCI interrupt (A, B, C, or D) is associated with the connected IDE devices.

The default value is PCI-AUTO. This will allow the system to automatically configure the IDE devices.

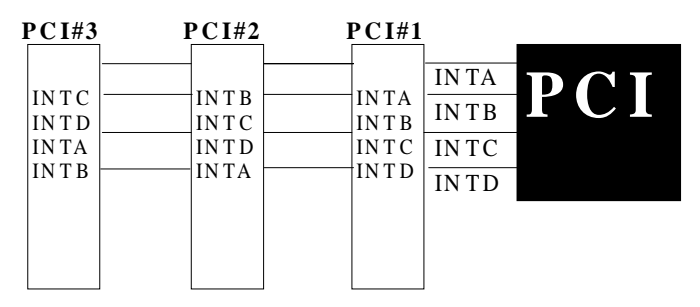

**Figure 7: The Combination of PC I INT#lines**

**Used MEM base addr**: The Used MEM base addr (CB00, CC00, D000, D400, D800, DC00) and Used MEM Length (8K, 16K, 32K, 64K) are used to support some specific ISA Legacy cards with requested memory space below 1M address. Now with these two functions, users can define where the used memory address is located and its length of the legacy area that is used by the legacy device to avoid the memory space conflict. For example, if you select "D000" for Used MEM base addr" and "16K" for "Used MEM Length", that means the address region D000H-D3FFFH is occupied by ISA legacy cards, and thus BIOS will not assign this region for PnP/ISA and PCI cards. The default is N/A.

**Assign IRQ For USB**: This item allows BIOS to assign whether IRQ is with USB or not. If you have not connect the USB device. Can release the IRQ for other device.

The default is Enabled.

*Enalbed: Provides IRQ for USB device. Disabled: Release IRQ for other device.*

### 4-6 Load Setup Defaults

The "LOAD SETUP DEFAULTS" function loads the system default data directly from ROM and initializes the associated hardware properly. This function will be necessary only when the system CMOS data is corrupted.

### 4-7 Integrated Peripherals

|                                  |             | ROM PCI/ISA BIOS(2A69KPA9)<br><b>INTEGRATED PERIPHERALS</b><br>AWARD SOFTWARE, INC. |                                                            |
|----------------------------------|-------------|-------------------------------------------------------------------------------------|------------------------------------------------------------|
|                                  |             |                                                                                     |                                                            |
| <b>IDE HDD Block Mode</b>        | : Enabled   | <b>Onboard Serial Port 2</b>                                                        | : Auto                                                     |
| <b>IDE Primary Master PIO</b>    | $:$ Auto    | <b>Onboard IR Controller</b>                                                        | : Disabled                                                 |
| <b>IDE Primary Slave PIO</b>     | : Auto      | <b>Onboard Parallel Port</b>                                                        | : $378/IRO7$                                               |
| <b>IDE Secondary Master PIO</b>  | : Auto      | <b>Onboard Parallel Mode</b>                                                        | ECP / EPP                                                  |
| <b>IDE Secondary Slave PIO</b>   | $:$ Auto    | ECP Mode Ise DMA                                                                    | :3                                                         |
| <b>IDE Primary Master UDMA</b>   | : Auto      | Parallel Port EPP Type                                                              | EPP1.9                                                     |
| <b>IDE Primary Slave UDMA</b>    | $:$ Auto    |                                                                                     |                                                            |
| <b>IDE Secondary Master UDMA</b> | : Auto      |                                                                                     |                                                            |
| <b>IDE Secondary Slave UDMA</b>  | : Auto      |                                                                                     |                                                            |
| Onboard Primary PCI IDE          | : Enabled   |                                                                                     |                                                            |
| Onboard Secondary PCI IDE        | : Enabled   |                                                                                     |                                                            |
| <b>USB Keyboard Support</b>      | : Disabled  |                                                                                     |                                                            |
|                                  |             |                                                                                     |                                                            |
| POWER ON Method                  | : Hot Key   |                                                                                     |                                                            |
| <b>KB Power ON Password</b>      | $:$ Enter   |                                                                                     |                                                            |
| Hot Key Power ON                 | : $Ctrl-F1$ | Esc : Quit                                                                          | $\uparrow \downarrow \rightarrow \leftarrow$ : Select Item |
| <b>KBC</b> Input Clock           | : 12MHz     | : Help<br>F1                                                                        | $PU/PD/+/-$ : Modify                                       |
| <b>Onboard FDD Controller</b>    | : Enabled   | : Old Values<br>F5                                                                  | (Shift) F2<br>: Color                                      |
| Onboard Serial Port 1            | : Auto      | F7<br>: Load Setup Defaults                                                         |                                                            |

*Figure 8: Integrated Peripherals*

*Note: If you do not use the Onboard IDE connector, then you will need to set Onboard Primary PCI IDE: Disabled and Onboard Secondary PCI IDE: Disabled Note: The Onboard PCI IDE cable should be equal to or less than 18 inches (45 cm.).*

**IDE HDD Block Mode**: IDE Block Mode allows the controller to access blocks of sectors rather than a single sector at a time. The default is Enabled.

*Enabled: Enabled IDE HDD Block Mode. Provides higher HDD transfer rates. Disabled: Disable IDE HDD Block Mode.*

**Onboard Primary PCI IDE**: The default value is Enabled.

*Enabled: Enables Onboard IDE primary port. Disabled: Disables Onboard IDE primary port.*

#### **Onboard Secondary PCI IDE**:

The default is Enabled.

*Enabled: Enables Onboard IDE secondary port. Disabled: Disables Onboard IDE secondary port.*

#### **IDE Primary Master PIO**

The default is Auto.

*Auto: BIOS will automatically detect the Onboard Primary Master PCI IDE HDD Accessing mode. Mode 0~4: Manually set the IDE Programmed interrupt mode.*

#### **IDE Primary Slave PIO**

The default is Auto.

*Auto: BIOS will automatically detect the Onboard Primary Slave PCI IDE HDD Accessing mode. Mode 0~4: Manually set the IDE Programmed interrupt mode.*

#### **IDE Secondary Master PIO**:

The default is Auto.

*Auto: BIOS will automatically detect the Onboard Secondary Master PCI IDE HDD Accessing mode. Mode 0~4: Manually set the IDE Programmed interrupt mode.*

#### **IDE Secondary Slave PIO**:

The default is Auto.

*Auto: BIOS will automatically detect the Onboard Secondary Slave PCI IDE HDD Accessing mode. Mode 0~4: Manually set the IDE Programmed interrupt mode.*

**IDE Primary Master UDMA**: This allows you to select the mode of operation for the hard drive.

The default is Auto.

*Auto: The computer will select the optimal setting. Disabled: The hard drive will run in normal mode.*

**IDE Primary Slave UDMA**: This allows you to select the mode of operation for the hard drive. The default is Auto.

*Auto: The computer will select the optimal setting.*

*Disabled: The hard drive will run in normal mode.*

**IDE Secondary Master UDMA**: This allows you to select the mode of operation for the hard drive. The default is Auto.

*Auto: The computer will select the optimal setting. Disabled: The hard drive will run in normal mode.*

**IDE Secondary Slave UDMA**: This allows you to select the mode of operation for the hard drive.

The default is Auto.

*Auto: The computer will select the optimal setting. Disabled: The hard drive will run in normal mode.*

**USB Keyboard Support**: This controls the activation status of an optional USB keyboard that may be attached. The default is disabled.

*Enabled: Enable USB keyboard support. Disabled: Disable USB keyboard support.*

**Power On Method**: There are "**Button Only**", "**Hot Key**" and "**Any key**" can be chosen by this field that allows users to select one of these various functions as Power On Method for their requirement.

The default value in this selection is " Hot Key". (Ctrl-F1)

*Hot Key: User can press "Control Key" (Ctrl) and "Function Key" (from F1 to F12) individually to power on the system.*

*The interval between "Ctrl" key and function Key (F1-F12) must be short.*

*Anykey: Press anykey to power on the system.*

*Button Only: This power on method is controlled by J3 (pw-on.) Use Power On Button to power on the system.*

*Password: User can Power On the System by password, the password can be entered from 1 to 5 characters. The maximum of password is 5 characters.*

*If user forget / lost the password, please go into BIOS setting to change the Power On Method, or keyin another words as password instead of original one.*

**OnBoard Primary PCI IDE:** This option turns on and off the onboard primary IDE. The default is enabled.

*Enabled: This activates the primary PCI IDE. Disabled: This disables the primary PCI IDE and frees up the resource.*

**OnBoard Secondary PCI IDE**: This option turns on/off the onboard secondary IDE. The default is enabled.

*Enabled: This activates the secondary PCI IDE. Disabled: This disables the secondary PCI IDE and frees up its resources.*

**KBC input clock**: This sets the keyboard clock value. The default is 12 MHz.

*Options: 6, 8, 12, 16 are the available choices.*

**Onboard FDC Controller:** This controls the state of the onboard floppy controller. The default value is Enabled.

*Enabled: Enable the Onboard Winbond Chips's floppy drive interface controller. Disabled: Disable the Onboard Winbond Chip's floppy drive interface controller.*

**Onboard Serial Port 1**: This field allows the user to configure the 1st serial port. The default is Auto.

*AUTO: Enable Onboard Serial port 1 and address is Auto adjusted COM1: Enable Onboard Serial port 1 and address is 3F8H/IRQ4. COM2: Enable Onboard Serial port 1 and address is 2F8H/IRQ3.*

*COM3: Enable Onboard Serial port 1 and address is 3E8H/IRQ4. COM4: Enable Onboard Serial port 1 and address is 2E8H/IRQ3. Disabled: Disable Onboard SMC CHIP's Serial port 1.*

**Onboard Serial Port 2**: This field allows the user to configure the 2nd serial port. The default is Auto.

*AUTO: Enable Onboard Serial port 2 and address is Auto adjusted COM1: Enable Onboard Serial port 2 and address is 3F8H/IRQ4. COM2: Enable Onboard Serial port 2 and address is 2F8H/IRQ3. COM3: Enable Onboard Serial port 2 and address is 3E8H/IRQ4. COM4: Enable Onboard Serial port 2 and address is 2E8H/IRQ3. Disabled: Disable Onboard SMC CHIP's Serial port 2.*

**UART Mode Select**: The mode of the IR Controller. The default is Normal.

**IrDA**: Support a Serial Infrared Inferface IrDA.

**ASKIR**: Support a Sharp Serial Infrared Interface formats.

**Normal**: The IRRX and IRTX pins of IR function in normal condition.

**Onboard Parallel port**: This field allows the user to configure the LPT port. The default is 378H / IRQ7.

*378H: Enable Onboard LPT port and address is 378H and IRQ7. 278H: Enable Onboard LPT port and address is 278H and IRQ5. 3BCH: Enable Onboard LPT port and address is 3BCH and IRQ7. Disabled: Disable Onboard Winbond Chip's LPT port.*

**Parallel Port Mode**: This field allows the user to select the parallel port mode. The default is ECP+EPP.

*Normal: Standard mode. IBM PC/AT Compatible bidirectional parallel port. EPP: Enhanced Parallel Port mode. ECP: Extended Capabilities Port mode. EPP+ECP: ECP Mode & EPP Mode.*

**ECP Mode USE DMA**: This field allows the user to select DMA1 or DMA3 for the ECP mode. The default is DMA3.

*DMA1: This field selects the routing of DMA1 for the ECP mode. DMA3: This field selects the routing of DMA3 for the ECP mode.*

#### 4-8 Change Supervisor or User Password

To change the password, choose the "SUPERVISOR PASSWORD or USER PASSWORD" option from the CMOS SETUP UTILITY menu and press [Enter].

#### *NOTE: Either "Setup" or "System" must be selected in the "Security Option" of the BIOS FEATURES SETUP menu.*

1. If CMOS is corrupted or the option was not used, a default password stored in the ROM will be used. The screen will display the following message:

Enter Password:

Press the [Enter] key to continue after the proper password is given.

2. If the CMOS is corrupted or the option was used earlier and the user wishes to change the default password, the SETUP UTILITY will display a message and ask for a confirmation.

Confirm Password:

3. After pressing the [Enter] key (ROM password if the option was not used) or current password (user-defined password), the user can change the password and store new one in CMOS RAM. A maximum of 8 characters can be entered.

#### 4-9 IDE HDD Auto Detection

The "IIDE HDD auto detection" utility is a very useful tool, especially when you do not know which kind of hard disk type you are using. You can use this utility to detect the correct disk type installed in the system automatically. But now you can set HARD DISK TYPE to Auto in the STANDARD CMOS SETUP. You don't need the "IIDE HDD AUTO DETECTION" utility. The BIOS will Auto-detect the hard disk size and model on display during POST.

> ROM PCI/ISA BIOS(2A69KPA9) CMOS SETUP UTILITY AWARD SOFTWARE, INC.

|                |             |             |             | Select Secondary Slave Option (N=Skip) : N |       |                          |  |
|----------------|-------------|-------------|-------------|--------------------------------------------|-------|--------------------------|--|
| <b>OPTIONS</b> | <b>SIZE</b> | <b>CYLS</b> | <b>HEAD</b> | PRECOMP                                    |       | <b>LANDZ SECTOR MODE</b> |  |
| 2(Y)           | 4310        | 524         | 255         | $\Omega$                                   | 14847 | 63 LBA                   |  |
| 1              | 4310        | 14848       | 9           | 65535                                      | 14847 | 63 NORMAL                |  |
| 3              | 4310        | 928         | 144         | 65535                                      | 14847 | 63 LARGE                 |  |

*Figure 8: IDE HDD Auto Detection*

#### *NOTE: HDD Modes*

The Award BIOS supports 3 HDD modes : NORMAL, LBA & LARGE NORMAL mode

Generic access mode in which neither the BIOS nor the IDE controller will make any transformations during accessing.

The maximum number of cylinders, head & sectors for NORMAL mode are.

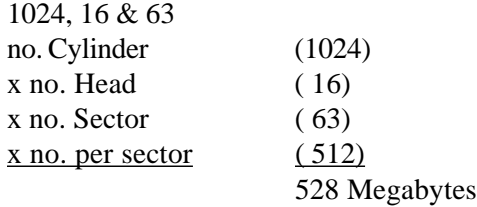

If user set his HDD to NORMAL mode, the maximum accessible HDD size will be 528 Megabytes even though its physical size may be greater than that!

**LBA (Logical Block Addressing) mode**: A new HDD accessing method to overcome the 528 Megabyte bottleneck. The number of cylinders, heads & sectors shown in setup may not be the number physically contained in the HDD. During HDD accessing, the IDE controller will transform the logical address described by sector, head & cylinder into its own physical address inside the HDD. The maximum HDD size supported by LBA mode is 8.4 GigaBytes which is obtained by the following formula:

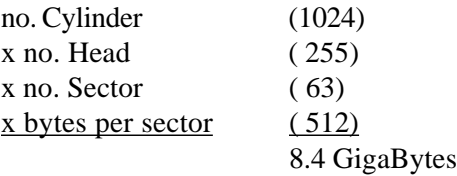

**LARGE mode**: Extended HDD access mode supported by Award Software.

Some IDE HDDs contain more than 1024 cylinder without LBA support (in some cases, user do not want LBA). The Award BIOS provides another alternative to support these kinds of LARGE mode.

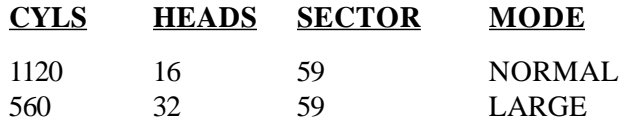

BIOS tricks DOS (or other OS) that the number of cylinders is less than 1024 by dividing it by 2. At the same time, the number of heads is multiplied by 2. A reverse transformation process will be made inside

INT 12h in order to access the right HDD address!

#### **Maximum HDD size**:

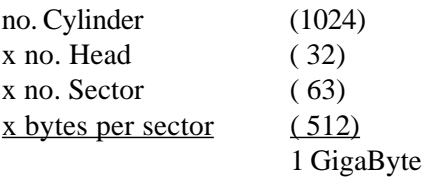

*Note: To support LBA or LARGE mode of HDDs, there must be some software involved. All the software is located in the Award HDD Service Routine (INT 13h). It may fail to access a HDD with LBA (LARGE) mode selected if you are running under an Operating System which replaces the whole INT 13h.*

UNIX operating systems do not support either LBA or LARGE and must utilize the Standard mode. UNIX can support drives larger than 528MB.

### 4-10 HDD Low Level Format

**Interleave**: Select the interleave number of the hard disk drive you wish to perform a low level format on. You may select from 1 to 8. Check the documentation that came with the drive for the correct interleave number, or select 0 for automatic detection.

**Auto scan bad track**: This allows the utility to scan first then format by each track.

**Start:** Press<Y>to start low level format.

### 4-11 Save & Exit Setup

The "SAVE  $&$  EXIT SETUP" option will bring you back to the boot up procedure with all the changes you just recorded in the CMOS RAM.

### 4-12 Exit Without Saving

The "EXIT WITHOUT SAVING" option will bring you back to normal boot up procedure without saving any data into CMOS RAM.

#### **All old data in the CMOS will not be destroyed.**

### Section 5 Yamaha PCI Sound

#### Driver Installation

**Installing the DS-XG Device Driver Software for Windows 95/98**

#### *1. Introduction*

This guide describes the necessary procedures for installing the DS-XG device driver software for Windows 95/98. The following procedures will be covered in each section:

- Installing the DS-XG Device Driver Software
- Adjusting the DS-XG Mixer Control Settings

In order to properly install the DS-XG device driver to your computer, please follow the sections contained in this guide.

#### *2. Installing the Driver*

1) Before the Driver installed into Windows 95/98, you will find a Yellow question mark still exits in the "Other Devices" of the "Device Manager "of "System Properties" show in Figure 2-1 below.

Please **do not** remove it and then follow the steps below.

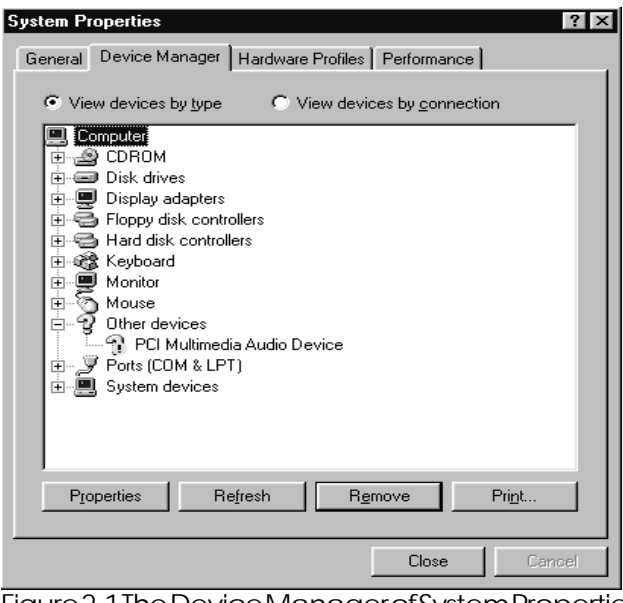

Figure 2-1 The Device Manager of System Properties

#### **PCI Sound EP-ZX370Y**

- 2) Please insert Manual & Driver CD into CD-ROM device, select the "Audio Driver/Utilities" then click "Y724 Driver For Win95/98"
- 3) Follow the Screen instructions to install the program. Click "Finish" to Restard yourcomputer.

#### *2.1. Verifying the DS-XG Device Driver Installation*

This section explains how to verify if the DS-XG device driver and software were installed successfully. To see if the DS-XG device driver has been installed successfully, complete the following steps:

- 1) Click the **Start** button on the Windows Taskbar.
- 2) Highlight **Settings** and click on the **Control Panel** icon.
- 3) The Control Panel now appears. Double-click the **System** icon.
- 4) The System Properties window now appears. Click on the **Device Manager** table as shown in Figure 2-2 below.

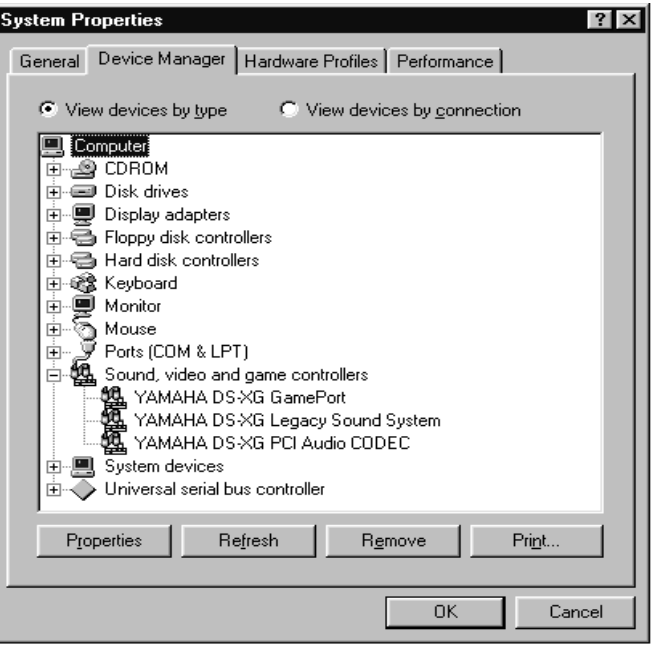

Figure 2-2 The system properties for Device Manager

#### *3. Adjusting the DS-XG Mixer Control Settings*

Once all DS-XG device drivers and software were installed, you can use the Windows standard volume control to adjust the volume level of selected audio or recording devices by following the procedures in this section.

#### *3.1. Adjusting the Volume of Audio Devices*

This section explains how to use the Windows standard volume control to adjust the volume of audio devices in your computer.

- 1) Click on the Speaker iconlocated in the bottom rightmost corner of the Windows taskbar.
- 2) The DS-XG mixer control starts and the *Volume Control* window is displayed as shown in Figure 3-1 below.

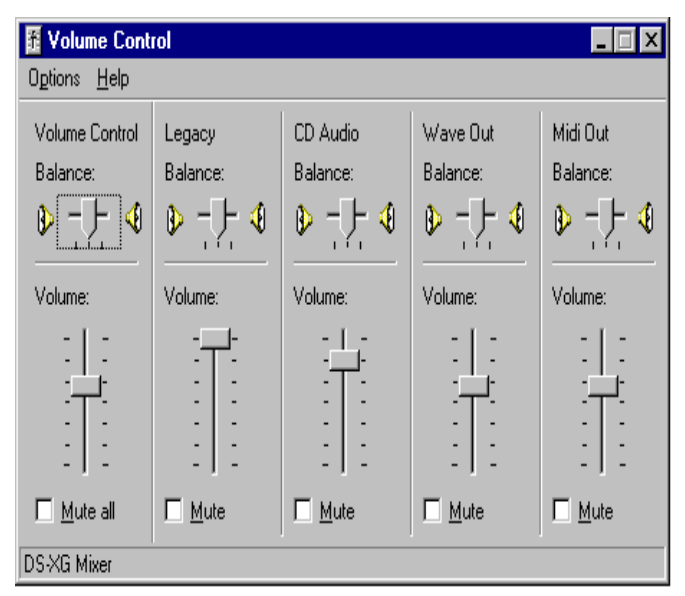

Figure 3-1 The Volume Control Window

3) Adjust the volume as desired for each audiodevice by dragging the slide-bars vertically. You may also click on**Options** in the menu bar and then click on **Properties**.

4) To access Advanced control of the Microphone device, first click on Mute and then click the Advanced button as shown in Figure 3-2 below.

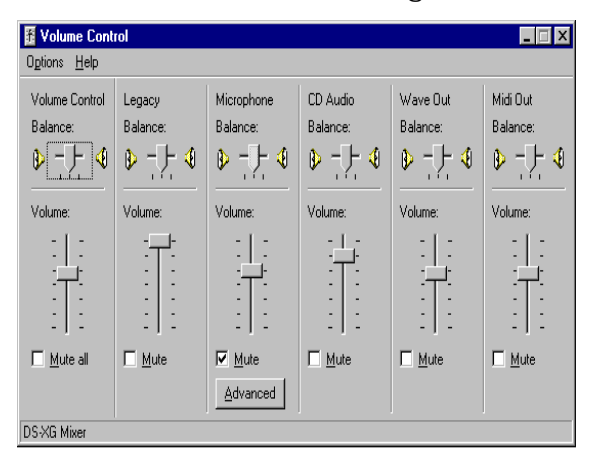

Figure 3-2. The Volume Control window.

5) The Advanced Control for Microphone window will now appear as shown in Figure 3-3 below. Adjust the Bass and Treble as desired by dragging the slidebars horizontally. If you wish to enable the Mic20dB setting for your microphone, then click on **Mic20dB Enable**.

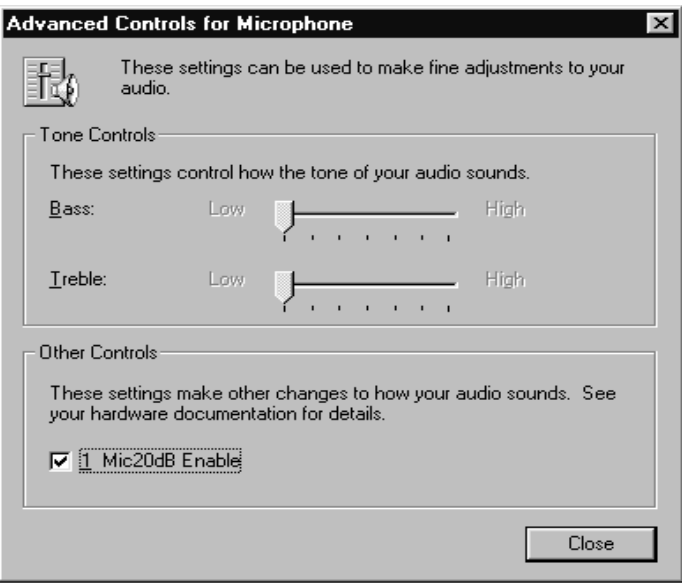

Figure 3-3. The Advance Controls for Microphone Windows.

#### *3.2. Adjusting the Volume of Recording Devices*

This section explains how to use the Windows standard volume control to adjust the volume of recording devices in your computer.

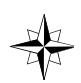

The procedures in this section assume that the DS-XG Mixer is already started and the *Volume Control* window is already displayed. If this not the case, refer to Section 3.1 for the necessary steps to reach this stage.

- 1) To access the volume control for recording device, click on **Options** in the menu bar and then click on **Properties**.
- 2) Click on **Recording**. The Recording Control window will now appear as shown in Figure 3-4 below.

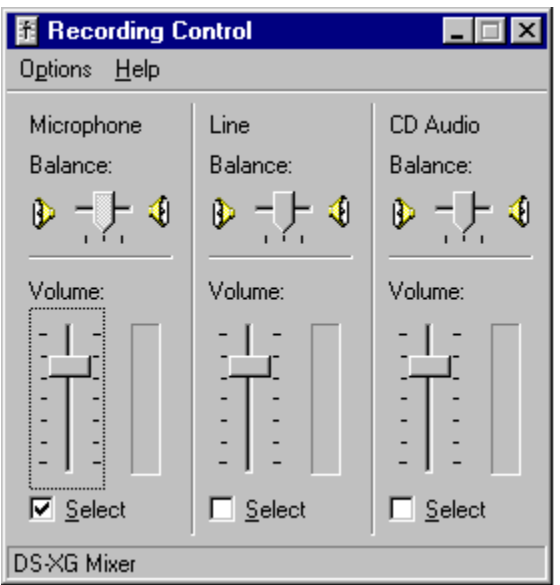

Figure 3-4. The Recording Control window.

3) Adjust the volume as desired for each recording device by dragging the slide-barsvertically.

### *Installing the DS-XG Device Driver Software for Windows NT 4.0*

#### *1. Introduction*

This guide describes the necessary procedures for installing the DS-XG device driver software for Windows NT 4.0. The following procedures will be covered in each section:

- Installing the DS-XG Device Driver Software
- Adjusting the DS-XG Mixer Control Settings

In order to properly install the DS-XG device driver to your computer, please follow in orderthesections contained in this guide.

#### *2. Installing the DS-XG Device Driver Software*

This section contains the procedures for installing the DS-XG device driver software intoyourcomputer.

#### *2.1 Installing the DS-XG Device Driver*

Thissection explains how to install the DS-XG device manager.

- 1. Please insert YManual & Driver CD into CD-ROM device, select the "Audio Driver/Utilities" then click "Y724 Driver For Win NT"
- 2. Follow the screen instructions to install the program, Click "OK".

### Appendix A:

### A-1 MEMORY MAP

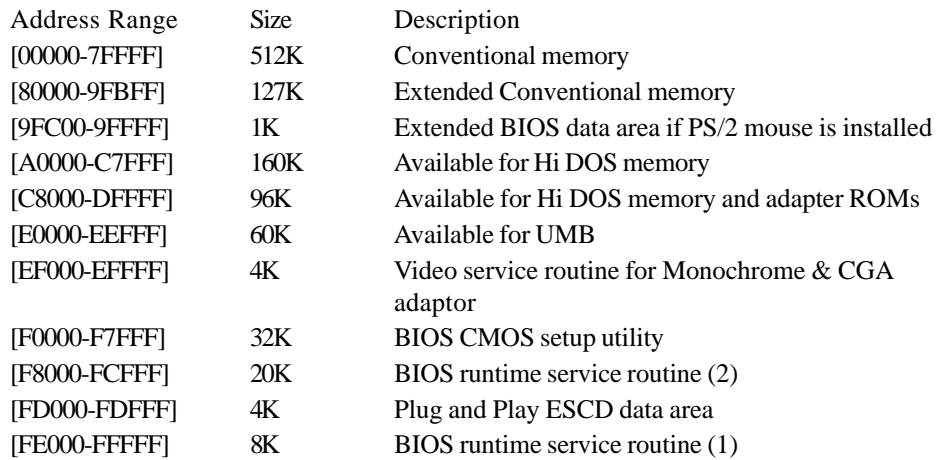

#### A-2 I/O MAP

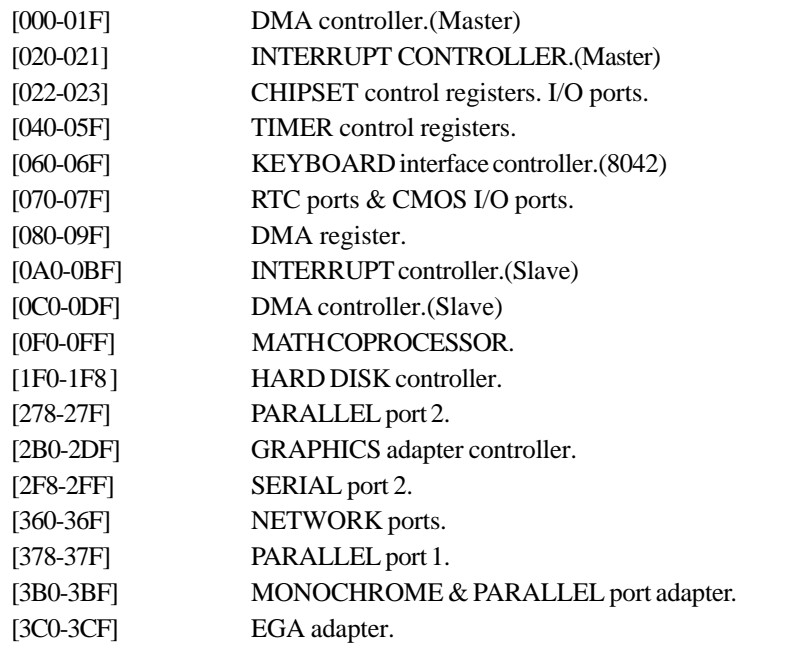

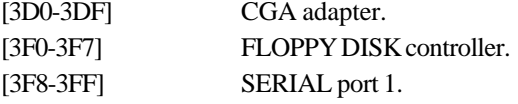

#### A-3 TIMER & DMA CHANNELS MAP

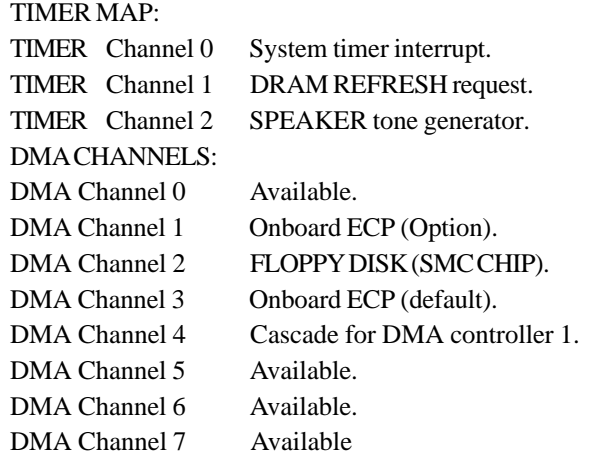

#### A-4 INTERRUPT MAP

NMI :

Parity check error.

IRQ (H/W):

- 0 System TIMER interrupt from TIMER 0.
- 1 KEYBOARD output buffer full.
- 2 Cascade for IRQ 8-15.
- 3 SERIAL port 2.
- 4 SERIAL port 1.
- 5 PARALLEL port 2.
- 6 FLOPPY DISK (SMC CHIP).
- 7 PARALLEL port 1.
- 8 RTC clock.
- 9 Available.
- 10 Available.
- 11 Available.
- 12 PS/2 Mouse.
- 13 MATH coprocessor.
- 14 Onboard HARD DISK (IDE1) channel.
- 15 Onboard HARD DISK (IDE1) channel.

#### A-5 RTC & CMOS RAM MAP

RTC & CMOS:

- 00 Seconds.
- 01 Second alarm.
- 02 Minutes.
- 03 Minutes alarm.
- 04 Hours.
- 05 Hours alarm.
- 06 Day of week.
- 07 Day of month.
- 08 Month.
- 09 Year.
- 0A Status register A.
- 0B Status register B.
- 0C Status register C.
- 0D Status register D.
- 0E Diagnostic status byte.
- 0F Shutdown byte.
- 10 FLOPPY DISK drive type byte.
- 11 Reserve.
- 12 HARD DISK type byte.
- 13 Reserve.
- 14 Equipment type.
- 15 Base memory low byte.
- 16 Base memory high byte.
- 17 Extension memory low byte.
- 18 Extension memory high byte.
- 19-2d

2E-2F

- 30 Reserved for extension memory low byte.
- 31 Reserved for extension memory high byte.
- 32 DATE CENTURY byte.
- 33 INFORMATION FLAG.
- 34-3F Reserve.
- 40-7F Reserved for CHIPSET SETTING DATA.

# Page Left Blank

### Appendix B:

### B-1 POST CODES

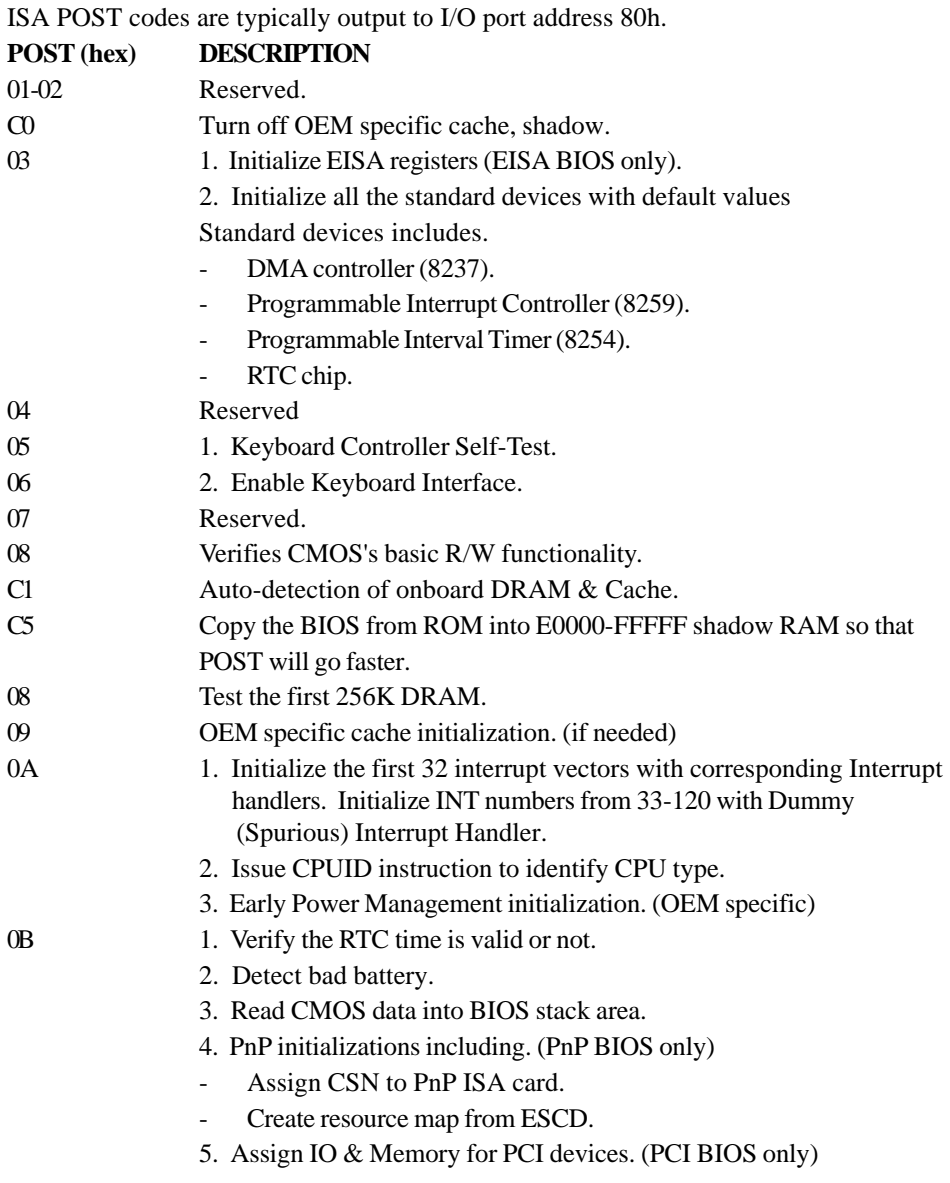

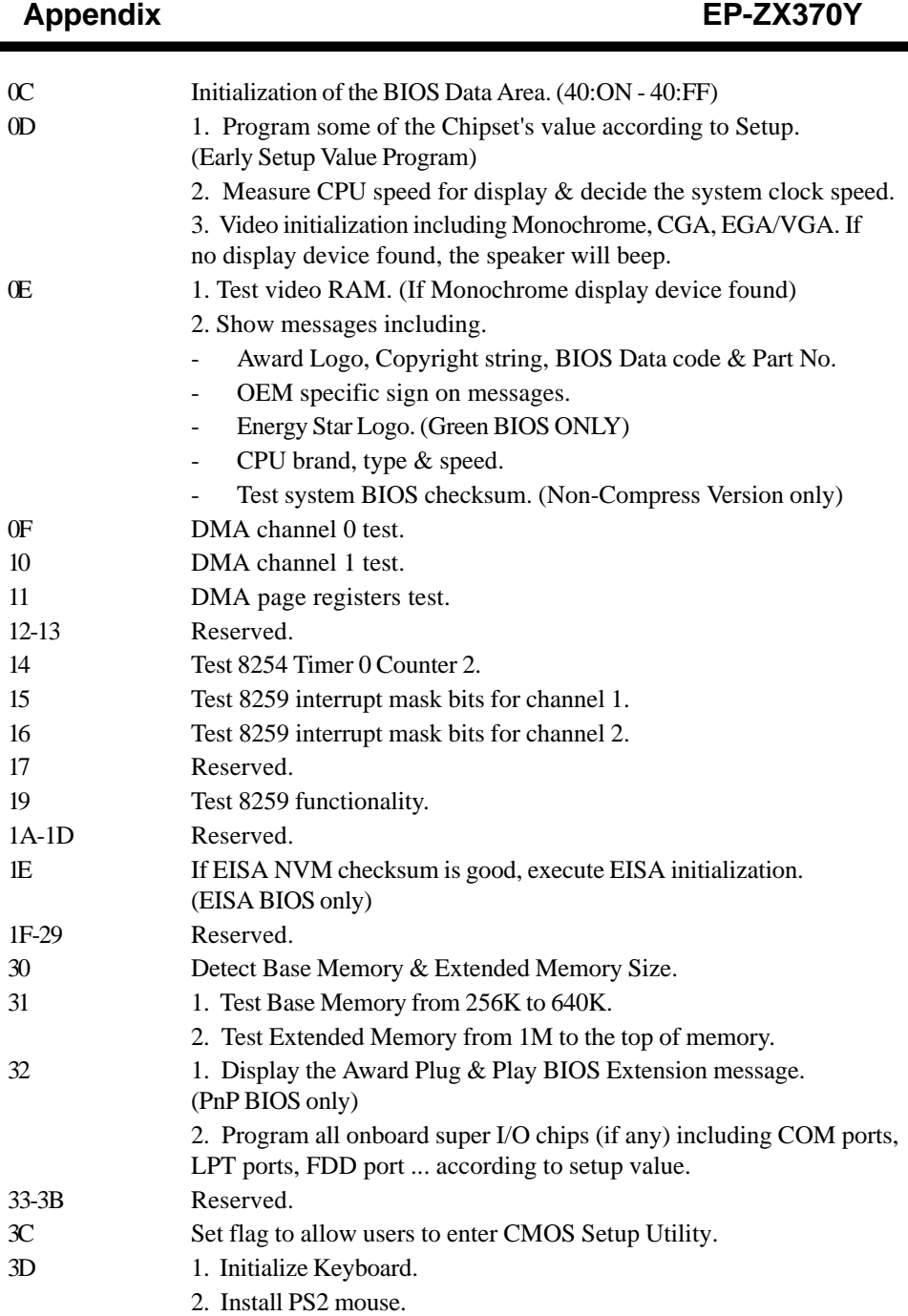

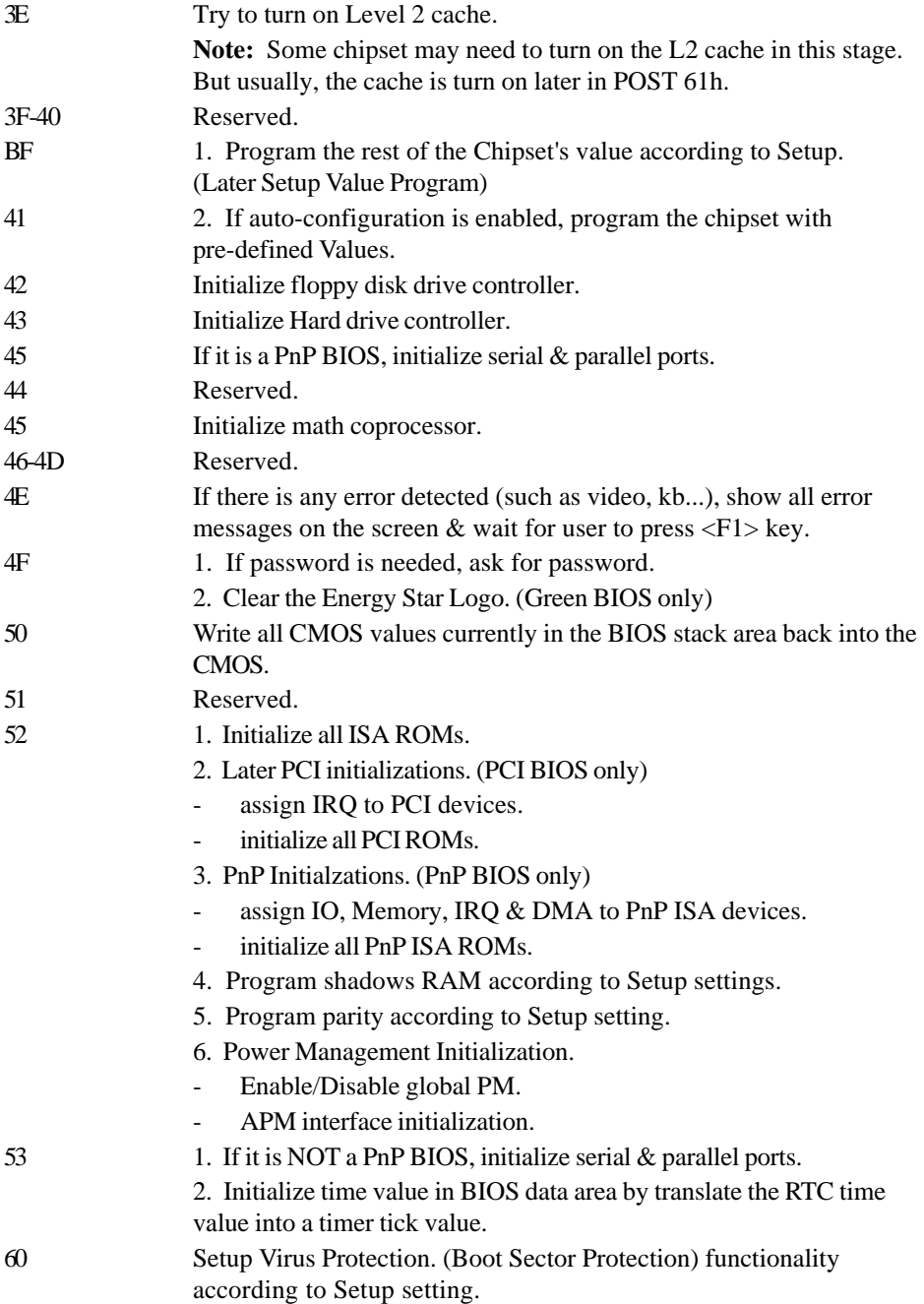

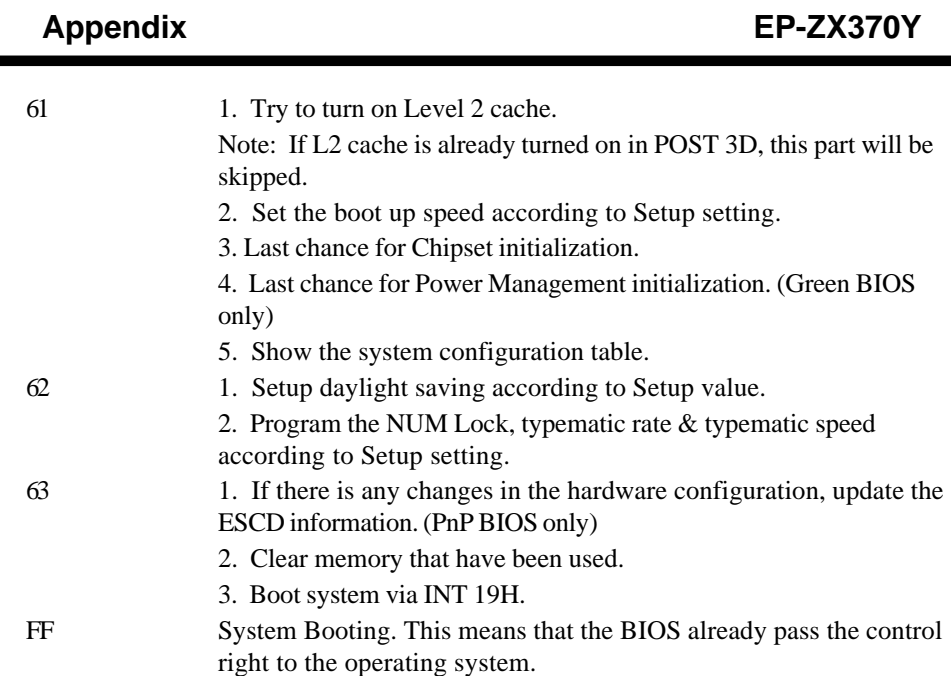

### B-2 Unexpected Errors:

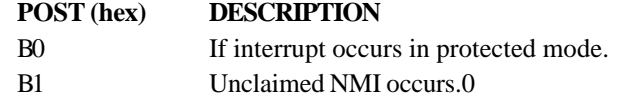

### Appendix C

#### **NOTE:**

The "**LOAD SETUP DEFAULTS**" function loads the system default data directly from ROM and initializes the associated hardware properly. This function will be necessary when you accept this mainboard, or the system CMOS data is corrupted.

#### ROM PCI/ISA BIOS(2A69KPA9) CMOS SETUP UTILITY AWARD SOFTWARE, INC.

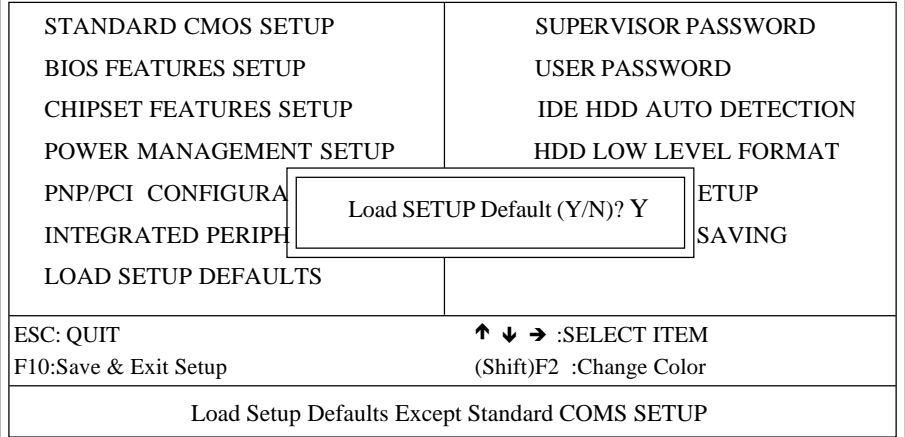

#### **LOAD SETUP DEFAULTS**

### Appendix D

#### **CPU Clock Frequency Selection In BIOS Setting.**

There is a special function for CPU over-clocking requirement which can be chosen and set by BIOS or set by JP5(The undocumented jumper setting from 75MHz to 83MHz or 103MHz to 133MHz), please refer to the following steps for adjustment.

- 1. Enter the BIOS CMOS setup program. (If your system was operated at 66MHz)
- 2. Choose "Chipset Features Setup" in main menu.
- 3. Move Cursor to "CPU HOST Clock:Default" item.
- 4. Use "Page down" (or+) / "Page up (or -) to choose CPU clock frequency as one of 66.8, 75MHz and 83.3MHz.
	- (Note: There are 66.8, 75 and 83.3MHz for 66MHz CPU CLOCK frequency show, there are 103, 112, 124 and 133MHz for 100MHz CPU Clock frequency show).
- 5. Press "Save & Exit setup" to complete BIOS setting.

If the screen becomes blank or the system locks up after above Setting, which means the CPU you are using is unable to over clock.

Please refer to the followings to recover the CPU clock frequency.

Step 1: Power the system off. (J3 PW-ON)

Step 2: Power the system on again. And then, you will find the message of "CPU overclocking fail previously. Please setup" CPU host clock again" is shown during the BIOS post section. You may press "F1" key to make the CPU frequency as the same as JP5 setting (either 66MHz or 100MHz), or press "enter" key to set the host frequency to meet your CPU in the BIOS setting.

#### **Warning:**

We do not guarantee all CPUs can be over-clocked (When the undocumented set by BIOS[75] and 83.3MHz] or by JP5[103 to 133MHz]), it depends on CPU design and the peripherals you are using; it's vitally important to use faster peripherals (faster SDRAM, AGP, I/O card...) to come with the higher CPU clock frequency.

Please set apporpriate CPU CLOCK frequency to make the system stable.